## **SONY**

# **Trinitron<sup>®</sup> Color Computer Display**

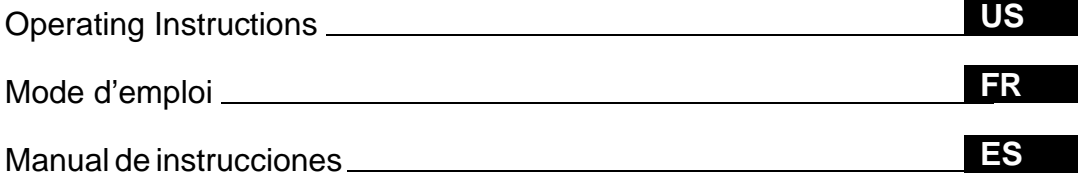

**HMD-A400**

© 2000 Sony Corporation

Download from Www.Somanuals.com. All Manuals Search And Download.

## **Owner's Record**

The model and serial numbers are located at the rear of the unit. Record these numbers in the spaces provided below. Refer to them whenever you call upon your dealer regarding this product.<br>Model No. Serial No. Serial No.

## **WARNING**

**To prevent fire or shock hazard, do not expose the unit to rain or moisture.**

#### **Dangerously high voltages are present inside the unit. Do not open the cabinet. Refer servicing to qualified personnel only.**

#### **FCC Notice**

This equipment has been tested and found to comply with the limits for a Class B digital device, pursuant to Part 15 of the FCC Rules. These limits are designed to provide reasonable protection against harmful interference in a residential installation. This equipment generates, uses, and can radiate radio frequency energy and, if not installed and used in accordance with the instructions, may cause harmful interference to radio communications. However, there is no guarantee that interference will not occur in a particular installation. If this equipment does cause harmful interference to radio or television reception, which can be determined by turning the equipment off and on, the user is encouraged to try to correct the interference by one or more of the following measures:

- Reorient or relocate the receiving antenna.
- Increase the separation between the equipment and receiver.
- Connect the equipment into an outlet on a circuit different from that to which the receiver is connected.
- Consult the dealer or an experienced radio/TV technician for help.

You are cautioned that any changes or modifications not expressly approved in this manual could void your authority to operate this equipment.

#### INFORMATION

This product complies with Swedish National Council for Metrology (MPR) standards issued in December 1990 (MPR II) for very low frequency (VLF) and extremely low frequency (ELF).

#### INFORMATION

Ce produit est conforme aux normes du Swedish National Council for Metrology de décembre 1990 (MPR II) en ce qui concerne les fréquences très basses (VLF) et extrêmement basses (ELF).

#### INFORMACIÓN

Este producto cumple las normas del Consejo Nacional Sueco para Metrología (MPR) emitidas en diciembre de 1990 (MPR II) para frecuencias muy bajas (VLF) y frecuencias extremadamente bajas (ELF).

#### **NOTICE**

This notice is applicable for USA/Canada only. If shipped to USA/Canada, install only a UL LISTED/CSA LABELLED power supply cord meeting the following specifications:

#### **SPECIFICATIONS**

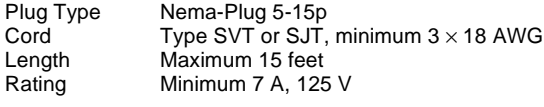

#### **NOTICE**

Cette notice s'applique aux Etats-Unis et au Canada uniquement.

Si cet appareil est export\* aux Etats-Unis ou au Canada, utiliser le cordon d'alimentation portant la mention UL LISTED/CSA LABELLED et remplissant les conditions suivantes: SPECIFICATIONS

Type de fiche Fiche Nema 5-15 broches<br>Cordon Type SVT ou SJT, minimu Type SVT ou SJT, minimum  $3 \times 18$  AWG Longueur Maximum 15 pieds<br>Tension Minimum 7 A, 125 Minimum 7 A,  $125$  V

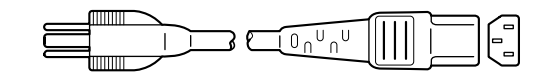

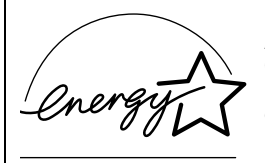

As an ENERGY STAR Partner, Sony Corporation has determined that this product meets the ENERGY STAR guidelines for energy efficiency.

**If you have any questions about this product, you may call: Sony Customer Information Center 1-800-222-SONY (7669)**

**or write to: Sony Customer Information Center 1 Sony Drive, Mail Drop #T1-11, Park Ridge, NJ 07656**

#### **Declaration of Conformity**

Trade Name: SONY<br>Model No: HMD-4 Model No.: HMD-A400<br>Responsible Party: Sony Electr Telephone No.:

Responsible Party: Sony Electronics Inc.<br>Address: 1 Sony Drive, Park R 1 Sony Drive, Park Ridge, NJ 07656 USA<br>201-930-6972

This device complies with Part 15 of the FCC Rules. Operation is subject to the following two conditions: (1) This device may not cause harmful interference, and (2) this device must accept any interference received, including interference that may cause undesired operation.

## **Table of Contents**

Sony

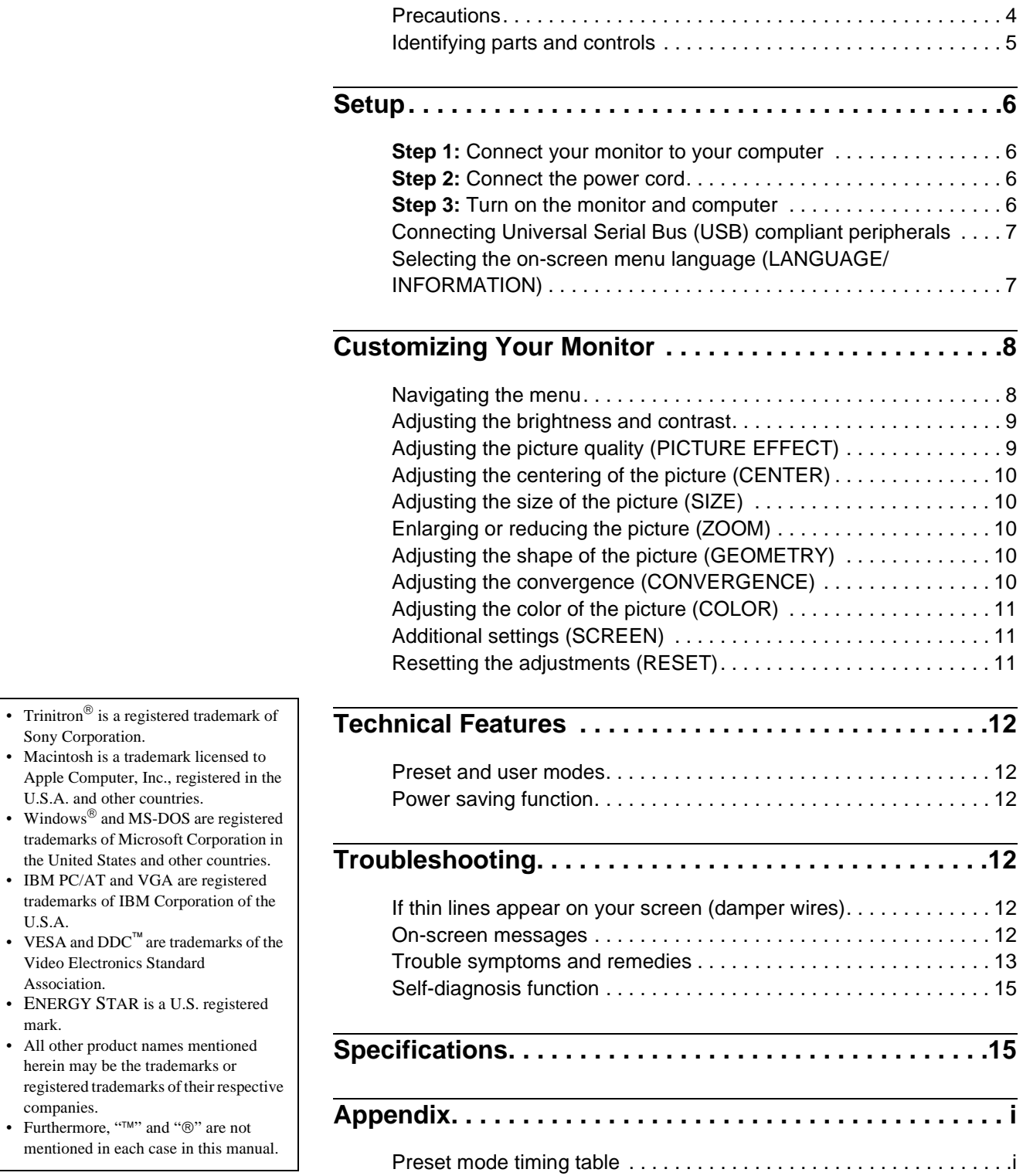

### <span id="page-3-0"></span>**Precautions**

#### **Warning on power connections**

• Use the supplied power cord. If you use a different power cord, be sure that it is compatible with your local power supply.

**For the customers in the U.S.A.**

If you do not use the appropriate cord, this monitor will not conform to mandatory FCC standards.

Example of plug types

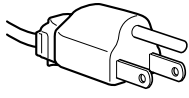

for 100 to 120 V AC

- Before disconnecting the power cord, wait at least 30 seconds after turning off the power to allow the static electricity on the screen's surface to discharge.
- After the power is turned on, the screen is demagnetized (degaussed) for about 5 seconds. This generates a strong magnetic field around the screen which may affect data stored on magnetic tapes and disks placed near the monitor. Be sure to keep magnetic recording equipment, tapes, and disks away from the monitor.

The equipment should be installed near an easily accessible outlet.

#### **Installation**

Do not install the monitor in the following places:

- on surfaces (rugs, blankets, etc.) or near materials (curtains, draperies, etc.) that may block the ventilation holes
- near heat sources such as radiators or air ducts, or in a place subject to direct sunlight
- in a place subject to severe temperature changes
- in a place subject to mechanical vibration or shock
- on an unstable surface
- near equipment which generates magnetism, such as a transformer or high voltage power lines
- near or on an electrically charged metal surface

#### **Maintenance**

- Clean the screen with a soft cloth. If you use a glass cleaning liquid, do not use any type of cleaner containing an anti-static solution or similar additive as this may scratch the screen's coating.
- Do not rub, touch, or tap the surface of the screen with sharp or abrasive items such as a ballpoint pen or screwdriver. This type of contact may result in a scratched picture tube.
- Clean the cabinet, panel and controls with a soft cloth lightly moistened with a mild detergent solution. Do not use any type of abrasive pad, scouring powder or solvent, such as alcohol or benzene.

#### **Transportation**

When you transport this monitor for repair or shipment, use the original carton and packing materials.

#### **Use of the stand**

Insert the supplied stand into the groove to adjust the angle of the monitor. You can use the stand in either the vertical or horizontal position. If you do not need the stand for this purpose, you can use it as a convenient CD rack.

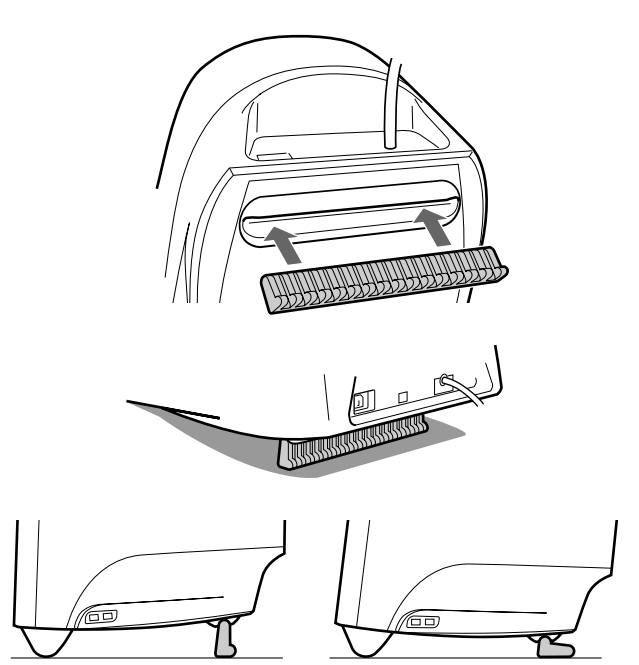

### <span id="page-4-0"></span>**Identifying parts and controls**

See the pages in parentheses for further details.

#### **Front Rear**

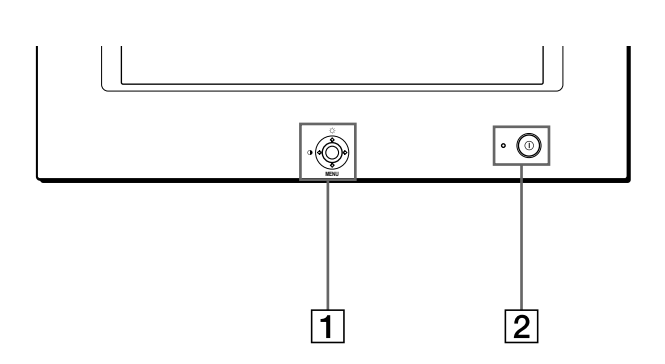

#### 1 **Control button [\(page 9\)](#page-8-2)**

The control button is used to display the menu and make adjustments to the monitor, including brightness and contrast adjustments.

#### 2 ! **(power) switch and indicator ([pages 6](#page-5-3)[, 12](#page-11-2)[, 15](#page-14-0))**

This button turns the monitor on and off. The power indicator lights up in green when the monitor is turned on, and either flashes in green and orange, or lights up in orange when the monitor is in power saving mode.

#### 3 **AC IN connector ([page 6\)](#page-5-2)**

This connector provides AC power to the monitor.

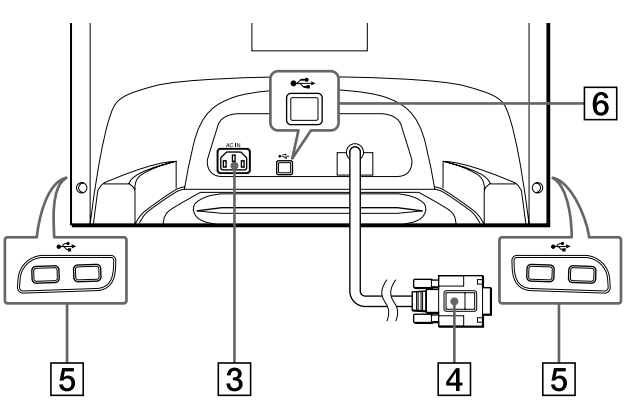

#### 4 **Video input connector (HD15) ([page 6](#page-5-1))** This connector inputs RGB video signals (0.700 Vp-p,

positive) and sync signals.

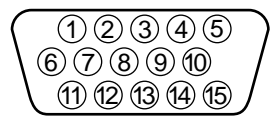

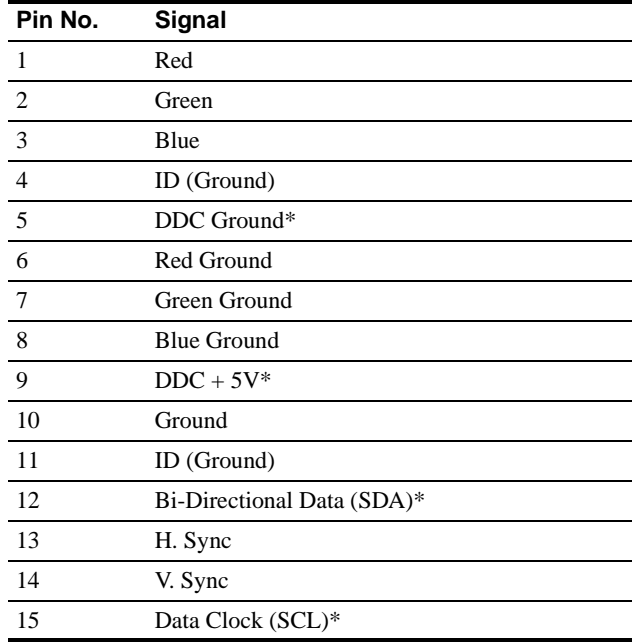

\* DDC (Display Data Channel) is a standard of VESA.

#### 5 **USB (universal serial bus) downstream connectors ([page 7](#page-6-0))**

Use these connectors to link USB peripheral devices to the monitor.

#### 6 **USB (universal serial bus) upstream connector ([page 7](#page-6-0))**

Use this connector to link the monitor to a USB compliant computer.

Download from Www.Somanuals.com. All Manuals Search And Download.

## <span id="page-5-0"></span>**Setup**

Before using your monitor, check that the following accessories are included in your carton:

- Power cord (1)
- USB cable (1)
- Monitor stand (1)
- Warranty card (1)
- Notes on cleaning the screen's surface (1)
- This instruction manual (1)

### <span id="page-5-1"></span>**Step 1:Connect your monitor to your computer**

Turn off the monitor and computer before connecting.

#### **Note**

Do not touch the pins of the video cable connector as this might bend the pins.

#### ■ Connecting to an IBM PC/AT or compatible **computer**

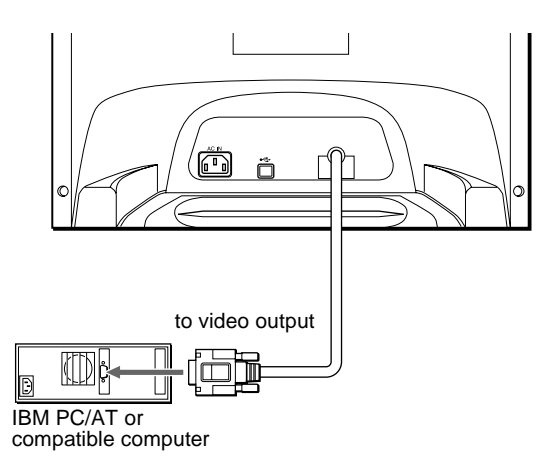

#### <span id="page-5-4"></span>■ Connecting to a Macintosh or compatible **computer**

You will need a Macintosh adapter (not supplied).

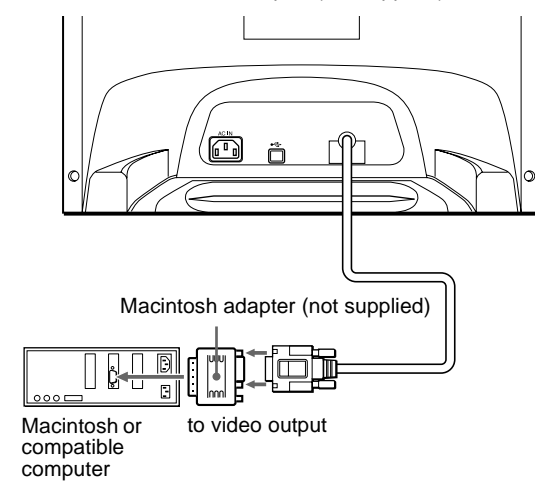

### <span id="page-5-2"></span>**Step 2:Connect the power cord**

With the monitor and computer switched off, first connect the power cord to the monitor, then connect it to a power outlet.

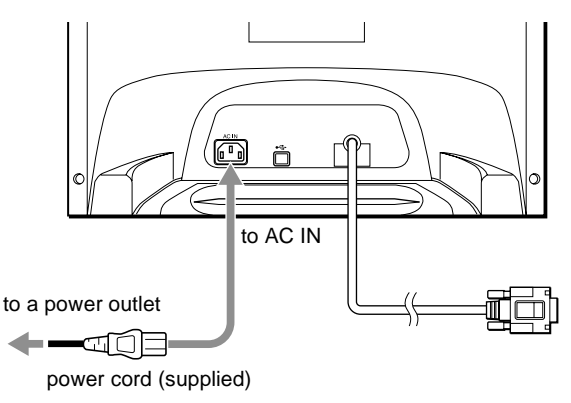

### <span id="page-5-3"></span>**Step 3:Turn on the monitor and computer**

First turn on the monitor, then turn on the computer.

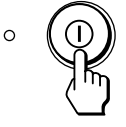

The installation of your monitor is complete. If necessary, use the monitor's controls to adjust the picture.

#### **If no picture appears on your screen**

- Check that the monitor is correctly connected to the computer.
- If NO INPUT SIGNAL appears on the screen, confirm that your computer's graphic board is completely seated in the correct bus slot.
- If you are replacing an old monitor with this model and OUT OF SCAN RANGE appears on the screen, reconnect the old monitor. Then adjust the computer's graphic board so that the horizontal frequency is between 30 – 86 kHz, and the vertical frequency is between 48 – 120 Hz.

For more information about the on-screen messages, [see "Trouble](#page-12-0)  [symptoms and remedies" on page 13](#page-12-0).

#### **Setup on various OS (Operating System)**

This monitor complies with the "DDC" Plug & Play standard and automatically detects all the monitor's information. No specific driver needs to be installed to the computer.

If you connect the monitor to your PC, and then boot your PC for the first time, the setup Wizard may be displayed on the screen. Click on "Next" several times according to the instructions from the Wizard until the Plug & Play Monitor is automatically selected so that you can use this monitor.

#### **For customers using Windows NT4.0**

Monitor setup in Windows NT4.0 does not use the display driver. Refer to the Windows NT4.0 instruction manual for further details on adjusting the resolution, refresh rate, and number of colors.

### <span id="page-6-0"></span>**Connecting Universal Serial Bus (USB) compliant peripherals**

Your monitor has one upstream USB connector (on the rear panel) and four downstream USB connectors (two on both the left and right sides). They provide a fast and easy way to connect USB compliant peripheral devices (such as keyboards, mice, printers and scanners) to your computer using a standardized USB cable. To use your monitor as a hub for your peripheral devices, connect the USBs as illustrated below.

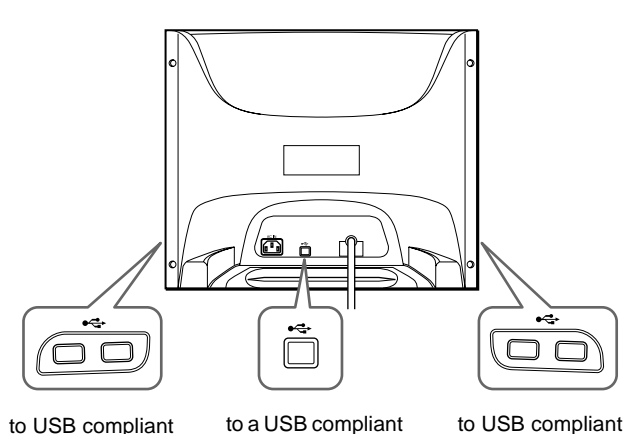

to USB compliant peripheral devices to a USB compliant computer

peripheral devices

#### **1 Turn on the monitor and computer.**

**2 Connect your computer to the square upstream connector using the supplied USB cable.**

#### **For customers using Windows**

If a message appears on your screen, follow the on-screen instructions and select Generic USB Hub as the default setting.

**3 Connect your USB compliant peripheral devices to**  the rectangular downstream  $\leftarrow$  USB connectors.

#### **Notes**

- Not all computers and/or operating systems support USB configurations. Check your computer's instruction manual to see if you can connect USB devices.
- In most cases, USB driver software needs to be installed on the host computer. Refer to the peripheral device's instruction manual for further details.
- The monitor functions as a USB hub as long as the monitor is either "on" or in power saving mode.
- If you connect a keyboard or mouse to the USB connectors and then boot your computer for the first time, the peripheral devices may not function. First connect the keyboard and mouse directly to the computer and set up the USB compliant devices. Then connect them to this monitor.
- Do not lean on the monitor when plugging in the USB cables. The monitor may suddenly shift and cause injury.

### <span id="page-6-1"></span>**Selecting the on-screen menu language (LANGUAGE/ INFORMATION)**

English, French, German, Italian, Spanish, Dutch, Swedish, Russian and Japanese versions of the on-screen menus are available. The default setting is English.

#### **1 Press the center of the control button.**

[See page 9](#page-8-2) for more information on using the control button.

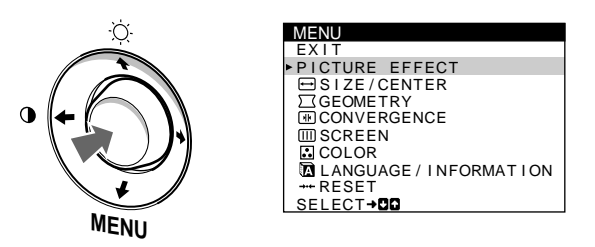

**2** Move the control button  $\frac{1}{\sqrt{1}}$  to highlight **LANGUAGE/INFORMATION and press the center of the control button again.**

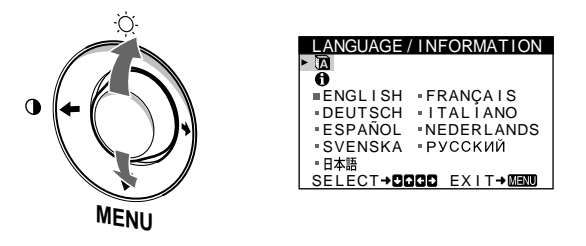

**3** Move the control button ↓/↑ to select **a**. Then move the control button ←/→ to select a language.

#### • ENGLISH

- FRANCAIS: French
- DEUTSCH: German
- ITALIANO: Italian
- ESPAÑOL: Spanish
- NEDERLANDS: Dutch
- SVENSKA: Swedish
- РУССКИЙ: Russian
- 日本語: Japanese

#### **To close the menu**

Press the center of the control button once to return to the main MENU, and twice to return to normal viewing. If no buttons are pressed, the menu closes automatically after about 30 seconds.

#### **To reset to English**

[See "Resetting the adjustments \(RESET\)" on page 11](#page-10-2).

**US**

## <span id="page-7-0"></span>**Customizing Your Monitor**

You can make numerous adjustments to your monitor using the on-screen menu.

### <span id="page-7-1"></span>**Navigating the menu**

Press the center of the control button to display the main MENU on your screen. [See page 9](#page-8-2) for more information on using the control button.

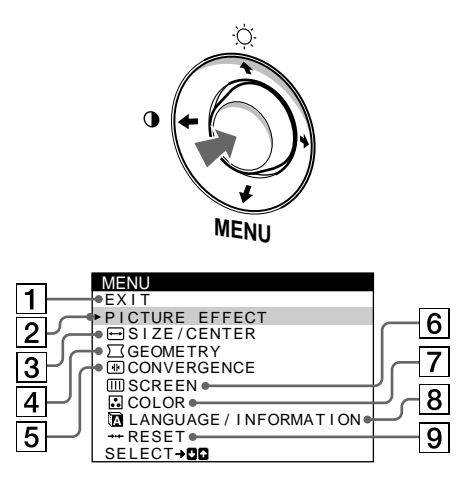

Use the control button to select one of the following menus.

#### **1 EXIT**

Select EXIT to close the menu.

#### 2 **PICTURE EFFECT ([page 9](#page-8-1))**

Select the PICTURE EFFECT menu to choose the most appropriate preset picture mode.

#### 3 **SIZE/CENTER ([page 10](#page-9-0))** Select the SIZE/CENTER

menu to adjust the picture's centering, size or zoom.

4 **GEOMETRY ([page 10](#page-9-3))** Select the GEOMETRY menu to adjust the picture's rotation and shape.

#### 5 **CONVERGENCE ([page 10](#page-9-4))**

Select the CONVERGENCE menu to adjust the picture's horizontal and vertical convergence.

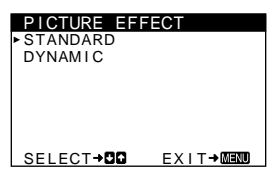

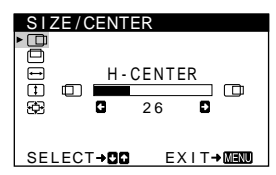

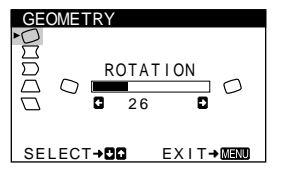

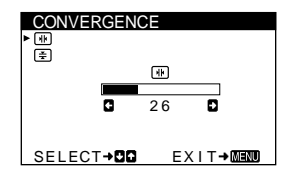

#### 6 **SCREEN ([page 11](#page-10-1))**

Select the SCREEN menu to degauss the screen and adjust the moire cancellation level.

#### 7 **COLOR ([page 11](#page-10-0))**

Select the COLOR menu to adjust the picture's color temperature. You can use this to match the monitor's colors to a printed picture's colors.

8 **LANGUAGE/ INFORMATION ([page 7](#page-6-1)[, 14](#page-13-0))**

Select the LANGUAGE/ INFORMATION menu to choose the on-screen menu's language and display this monitor's information box.

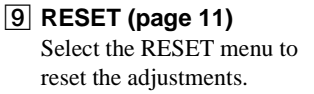

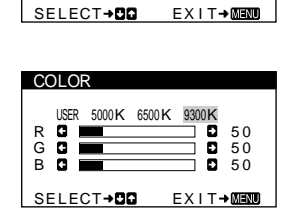

DEGAUSS ON **D** 

**SCREEN** 

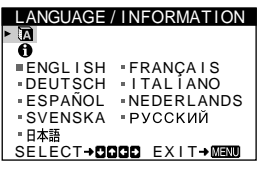

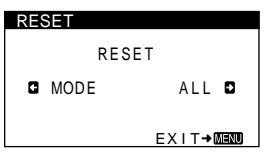

#### $\blacksquare$  Displaying the current input signal

The horizontal and vertical frequencies of the current input signal are displayed under the BRIGHTNESS/CONTRAST menu. If the signal matches one of this monitor's factory preset modes, the resolution is also displayed.

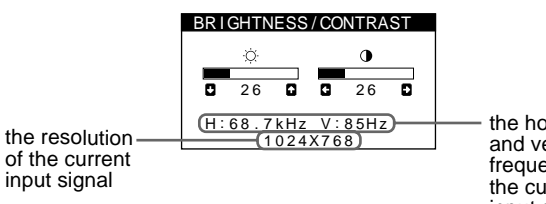

the horizontal and vertical frequencies of the current input signal

#### <span id="page-8-2"></span>■ Using the control button

#### **1 Display the main MENU.**

Press the center of the control button to display the main MENU on your screen.

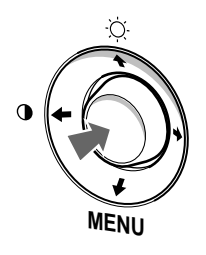

#### **2 Select the menu you want to adjust.** Highlight the desired menu by moving the control button up  $(\biguparrow),$  down  $(\biguparrow),$  and left  $(\biguparrow)$  or right  $(\biguparrow).$

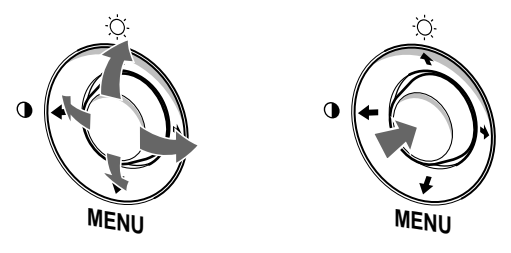

#### **3 Adjust the menu.**

Move the control button left  $(\Leftrightarrow)$  or right  $(\Leftrightarrow)$  to make the adjustment.

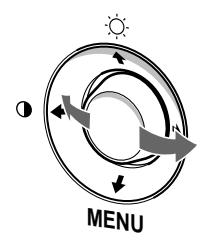

#### **4 Close the menu.**

Press the center of the control button once to return to the main MENU, and twice to return to normal viewing. If no buttons are pressed, the menu closes automatically after about 30 seconds.

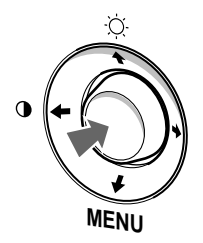

#### ■ Resetting the adjustments

You can reset the adjustments using the RESET menu. See [page 11](#page-10-2) for more information on resetting the adjustments.

### <span id="page-8-0"></span>**Adjusting the brightness and contrast**

Brightness and contrast adjustments are made using a separate BRIGHTNESS/CONTRAST menu. These settings are stored in memory for all input signals.

**1 Move the control button in any direction.** The BRIGHTNESS/CONTRAST menu appears on the screen.

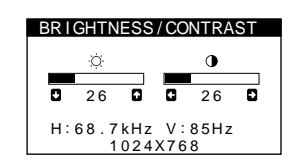

**2** Move the control button  $\frac{1}{\sqrt{1}}$  to adjust the **brightness (**  $\circ$  **), and**  $\leftarrow$ **/** $\rightarrow$  **to adjust the contrast (**6**).**

The menu automatically disappears after about 3 seconds.

### <span id="page-8-1"></span>**Adjusting the picture quality (PICTURE EFFECT)**

The PICTURE EFFECT feature allows you to select the most appropriate picture mode from among two preset modes maximum performance.

- **1 Press the center of the control button.** The main MENU appears on the screen.
- **2 Move the control button to highlight PICTURE EFFECT and press the center of the control button again .**

The PICTURE EFFECT menu appears on the screen.

**3** Move the control button  $\frac{1}{\sqrt{1}}$  to select the desired **picture mode.**

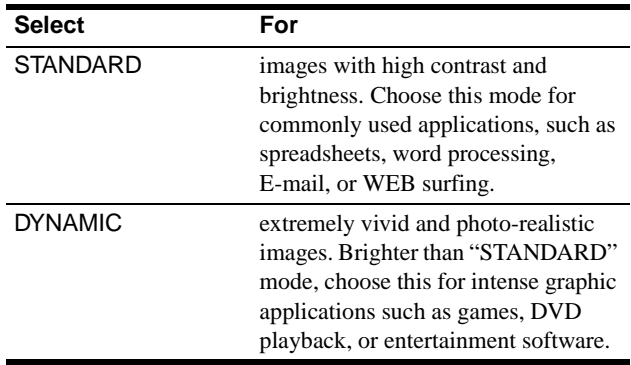

### <span id="page-9-0"></span>**Adjusting the centering of the picture (CENTER)**

This setting is stored in memory for the current input signal.

- **1 Press the center of the control button.** The main MENU appears on the screen.
- **2** Move the control button  $\frac{1}{\sqrt{1}}$  to highlight  $\bigoplus$  SIZE/ **CENTER and press the center of the control button again.**

The SIZE/CENTER menu appears on the screen.

**3** First move the control button  $\frac{1}{\sqrt{1}}$  to select **(H-CENTER) for horizontal adjustment, or (V-CENTER) for vertical adjustment. Then move**  the control button  $\leftarrow$ / $\rightarrow$  to adjust the centering.

### <span id="page-9-1"></span>**Adjusting the size of the picture (SIZE)**

This setting is stored in memory for the current input signal.

- **1 Press the center of the control button.** The main MENU appears on the screen.
- **2** Move the control button  $\frac{1}{\sqrt{1}}$  to highlight  $\frac{1}{\sqrt{2}}$  SIZE/ **CENTER and press the center of the control button again.**

The SIZE/CENTER menu appears on the screen.

**3 First move the control button ↓/↑ to select (H-SIZE) for horizontal adjustment, or (V-SIZE) for vertical adjustment. Then move the**  control button  $\leftarrow$ / $\rightarrow$  to adjust the size.

### <span id="page-9-2"></span>**Enlarging or reducing the picture (ZOOM)**

This setting is stored in memory for the current input signal.

- **1 Press the center of the control button.** The main MENU appears on the screen.
- **2** Move the control button  $\frac{1}{\sqrt{1}}$  to highlight  $\ominus$  SIZE/ **CENTER and press the center of the control button again.**

The SIZE/CENTER menu appears on the screen.

**3** Move the control button ↓/↑ to select **<b>E** (ZOOM), and move  $\leftarrow$ / $\rightarrow$  to enlarge or reduce the picture.

### <span id="page-9-3"></span>**Adjusting the shape of the picture (GEOMETRY)**

The GEOMETRY settings allow you to adjust the rotation and shape of the picture.

The  $\bigcirc$  (ROTATION) setting is stored in memory for all input signals. All other settings are stored in memory for the current input signal.

- **1 Press the center of the control button.** The main MENU appears on the screen.
- **2** Move the control button  $\frac{1}{\sqrt{1}}$  to highlight  $\sqrt{1}$ **GEOMETRY and press the center of the control button again.** The GEOMETRY menu appears on the screen.
- **3** First move the control button ♦/↑ to select the **desired adjustment item. Then move the control**  button  $\leftarrow$ / $\rightarrow$  to make the adjustment.

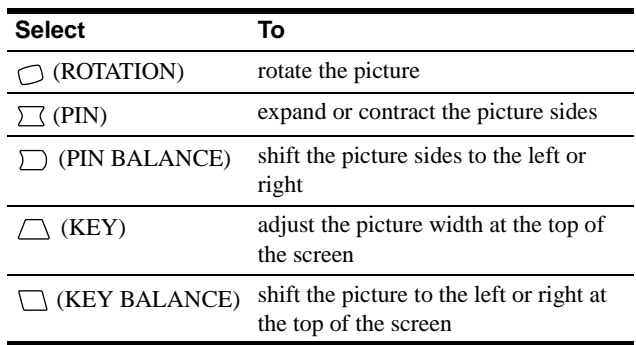

### <span id="page-9-4"></span>**Adjusting the convergence (CONVERGENCE)**

The CONVERGENCE settings allow you to adjust the quality of the picture by controlling the convergence. The convergence refers to the alignment of the red, green, and blue color signals. If you see red or blue shadows around letters or lines, adjust the convergence.

These settings are stored in memory for all input signals.

- **1 Press the center of the control button.** The main MENU appears on the screen.
- **2** Move the control button  $\frac{1}{2}$  to highlight **<b>M CONVERGENCE and press the control button again.** The CONVERGENCE menu appears on the screen.
- **3** First move the control button  $\frac{1}{\sqrt{1}}$  to select the **desired adjustment item. Then move the control**  button  $\leftarrow$ / $\rightarrow$  to make the adjustment.

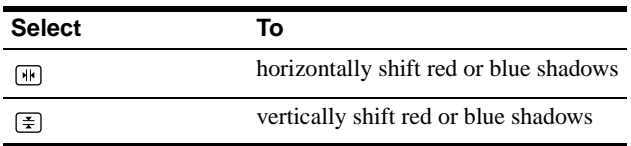

### <span id="page-10-0"></span>**Adjusting the color of the picture (COLOR)**

The COLOR settings allow you to adjust the picture's color temperature by changing the color level of the white color field. Colors appear reddish if the temperature is low, and bluish if the temperature is high. This adjustment is useful for matching the monitor's colors to a printed picture's colors. This setting is stored in memory for all input signals.

- **1 Press the center of the control button.** The main MENU appears on the screen.
- **2** Move the control button ↓/↑ to highlight **COLOR and press the center of the control button again.** The COLOR menu appears on the screen.
- **3** Move the control button  $\leftarrow$ / $\rightarrow$  to select a color **temperature.**

The preset color temperatures are 5000K, 6500K, and 9300K. Since the default setting is 9300K, the whites will change from a bluish hue to a reddish hue as the temperature is lowered to 6500K and 5000K.

#### **4 If necessary, fine tune the color temperature.**

First move the control button  $\leftarrow$  to select USER. Then move the control button  $\blacklozenge/\blacklozenge$  to select R (red), G (green), or B (blue) and move the control button  $\leftarrow$  to make the adjustment.

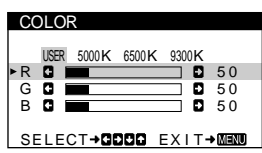

If you fine tune the color temperature, the new color settings are stored in memory and recalled whenever you select USER.

### <span id="page-10-1"></span>**Additional settings (SCREEN)**

You can manually degauss (demagnetize) the screen, and adjust the moire cancellation level.

- **1 Press the center of the control button.** The main MENU appears on the screen.
- **2** Move the control button  $\frac{1}{\sqrt{1}}$  to highlight  $\boxed{11}$ **SCREEN and press the center of the control button again.**

The SCREEN menu appears on the screen.

**3** Move the control button  $\frac{1}{\sqrt{1}}$  to select the desired **adjustment item.**

Adjust the selected item according to the following instructions.

#### <span id="page-10-3"></span> $\blacksquare$  Degaussing the screen

The monitor is automatically demagnetized when the power is turned on.

#### **To manually degauss the monitor, first move the control button ↓/↑ to select**  $\uparrow$  **(DEGAUSS). Then move** the control button  $\rightarrow$ .

The screen is degaussed for about 5 seconds. If a second degauss cycle is needed, allow a minimum interval of 20 minutes for the best result.

#### <span id="page-10-4"></span>**Adjusting the moire\***

If elliptical or wavy patterns appear on the screen, adjust the moire cancellation level.

**To adjust the amount of moire cancellation, first move the control button** m**/**M **to select (CANCEL MOIRE).**  Then move the control button  $\leftarrow$ / $\rightarrow$  until the moire **effect is at a minimum.** 

\* Moire is a type of natural interference which produces soft, wavy lines on your screen. It may appear due to interference between the pattern of the picture on the screen and the phosphor pitch pattern of the monitor.

Example of moire

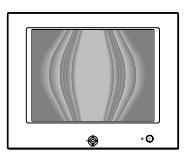

## **US**

### <span id="page-10-2"></span>**Resetting the adjustments (RESET)**

This monitor has the following two reset methods. Use the RESET menu to reset the adjustments.

- **1 Press the center of the control button.** The main MENU appears on the screen.
- **2** Move the control button ♦/♦ to highlight  $\rightarrow \arrow$  RESET **and press the center fo the control button again.** The RESET menu appears on the screen. Reset the settings according to the following instructions.

#### **Resetting all of the adjustment data for the current input signal (MODE)**

#### **Move the control button** <**.**

The MODE item is selected. All of the adjustment data for the current input signal is reset.

Note that the following items are not reset by this method.

- on-screen menu language [\(page 7\)](#page-6-1)
- picture's rotation [\(page 10](#page-9-3))

#### **Resetting all of the adjustment data to factory preset levels (ALL)**

#### Move the control button  $\rightarrow$ .

The ALL item is selected. All of the adjustment data for the current input signal is reset. All of the adjustment data (except for the USER settings in the COLOR menu) is reset to the factory preset levels.

#### **Note**

The monitor's buttons will not operate for about 5 seconds when ALL is selected.

## <span id="page-11-0"></span>**Technical Features**

### <span id="page-11-1"></span>**Preset and user modes**

When the monitor receives an input signal, it automatically matches the signal to one of the factory preset modes stored in the monitor's memory to provide a high quality picture at the center of the screen. (See Appendix for a list of the factory preset modes.) For input signals that do not match one of the factory preset modes, the digital Multiscan technology of this monitor ensures that a clear picture appears on the screen for any timing in the monitor's frequency range (horizontal: 30 – 86 kHz, vertical: 48 – 120 Hz). If the picture is adjusted, the adjustment data is stored as a user mode and automatically recalled whenever the same input signal is received.

#### **Note for Windows users**

For Windows users, check your video board manual or the utility program which comes with your graphic board and select the highest available refresh rate to maximize monitor performance.

### <span id="page-11-2"></span>**Power saving function**

This monitor meets the power-saving guidelines set by VESA, ENERGY STAR, and NUTEK. If no signal is received by the monitor from the connected computer, the monitor will automatically reduce power consumption as shown below.

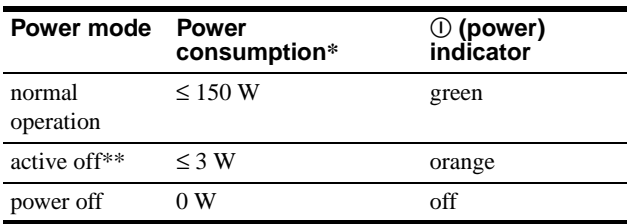

Figures reflect power consumption when no USB compatible peripherals are connected to the monitor.

\*\* When your computer enters the "active off" mode, the input signal is cut and NO INPUT SIGNAL appears on the screen. After 20 seconds, the monitor enters the power saving mode.

## <span id="page-11-3"></span>**Troubleshooting**

Before contacting technical support, refer to this section.

### <span id="page-11-4"></span>**If thin lines appear on your screen (damper wires)**

The visible lines on your screen especially when the background screen color is light (usually white), are normal for the Trinitron monitor. This is not a malfunction. These are shadows from the damper wires used to stabilize the aperture grille. The aperture grille is the essential element that makes a Trinitron picture tube unique by allowing more light to reach the screen, resulting in a brighter, more detailed picture.

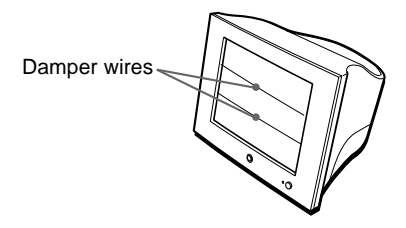

### <span id="page-11-5"></span>**On-screen messages**

If there is something wrong with the input signal, one of the following messages appears on the screen. To solve the problem, [see "Trouble symptoms and remedies" on page 13.](#page-12-0)

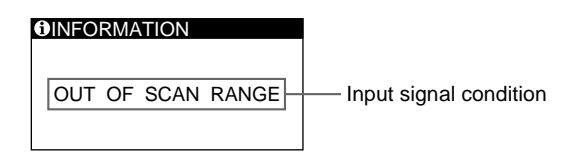

#### **The input signal condition OUT OF SCAN RANGE**

indicates that the input signal is not supported by the monitor's specifications.

#### **NO INPUT SIGNAL**

indicates that no signal is being input to the monitor.

### <span id="page-12-0"></span>**Trouble symptoms and remedies**

If the problem is caused by the connected computer or other equipment, please refer to the connected equipment's instruction manual. Use the self-diagnosis function [\(page 15](#page-14-0)) if the following recommendations do not resolve the problem.

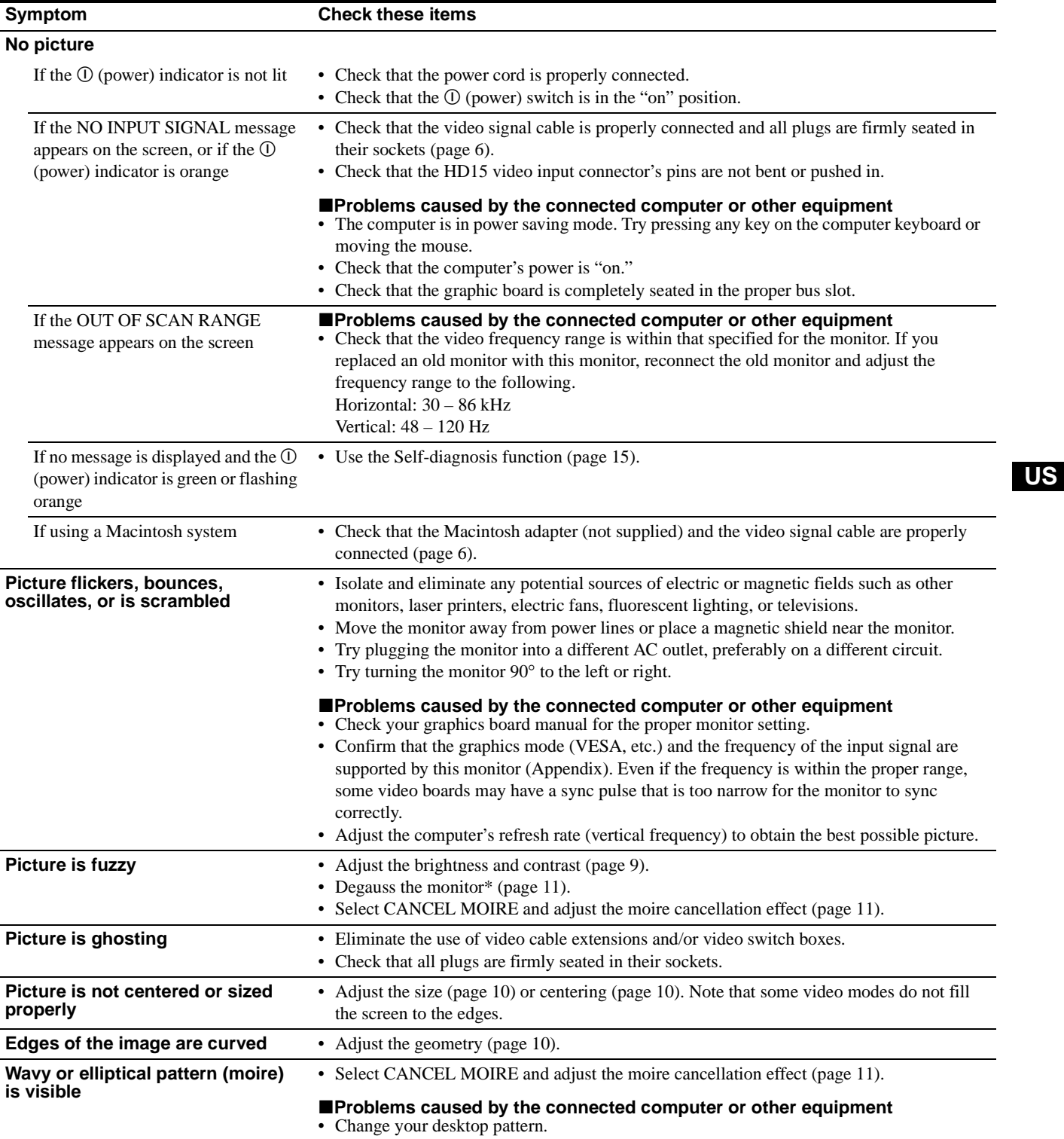

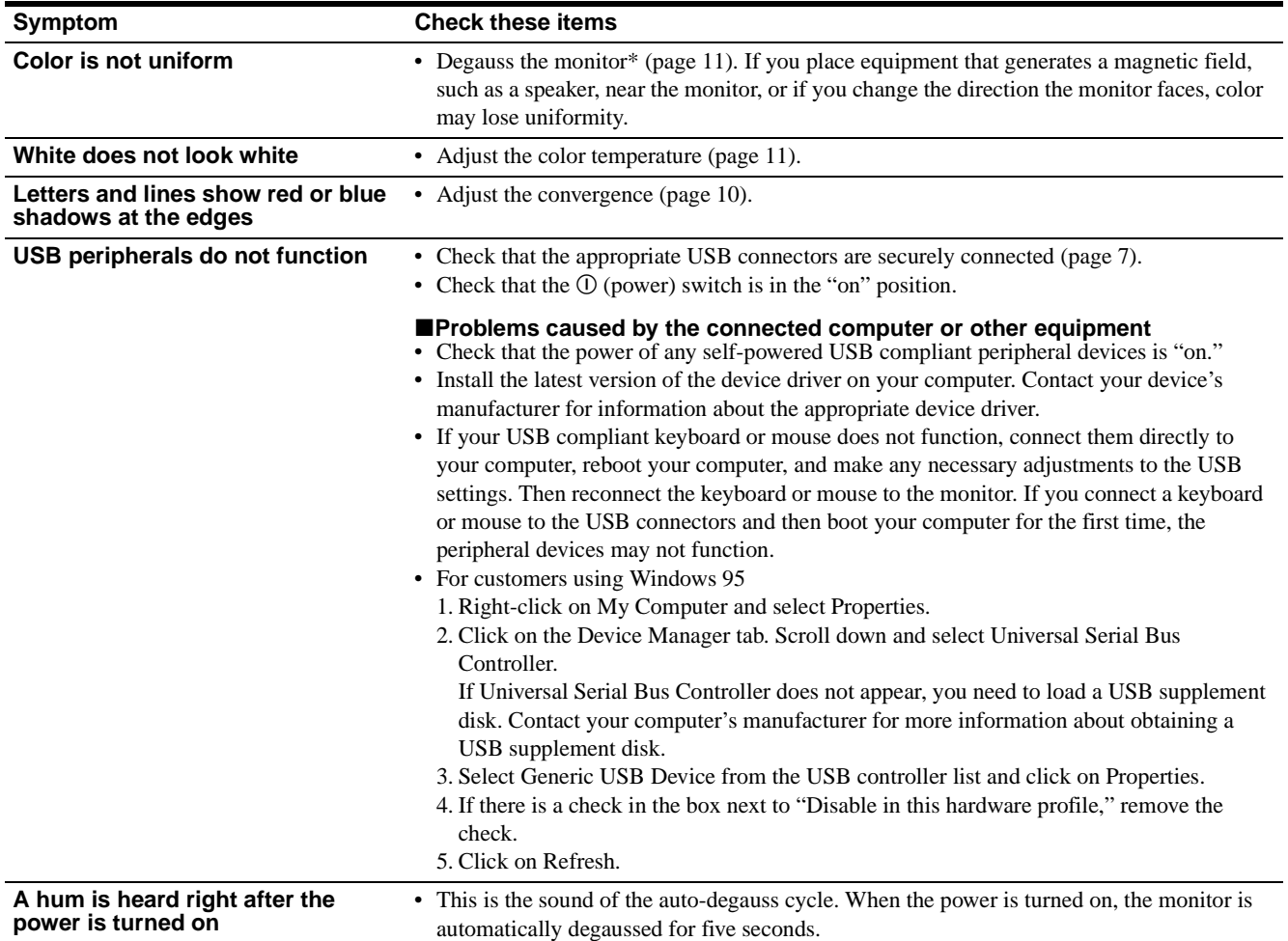

\* If a second degauss cycle is needed, allow a minimum interval of 20 minutes for the best result. A humming noise may be heard, but this is not a malfunction.

#### <span id="page-13-0"></span>**Displaying this monitor's name, serial number, and date of manufacture**

- **1 Press the center of the control button.** The main MENU appears on the screen.
- **2** Move the control button ↓/↑ to highlight **In LANGUAGE/INFORMATION and press the center of the control button.**

The LANGUAGE/INFORMATION menu appears on the screen.

**3** Move the control button  $\frac{1}{\sqrt{1}}$  to select  $\theta$ .

This monitor's information menu appears on the screen.

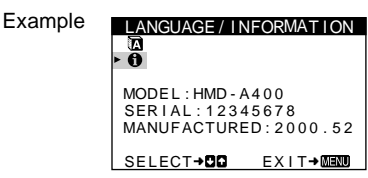

If the problem persists, call your authorized Sony dealer and give the following information.

- Model name: HMD-A400
- Serial number
- Name and specifications of your computer and graphics board.

### <span id="page-14-0"></span>**Self-diagnosis function**

This monitor is equipped with a self-diagnosis function. If there is a problem with your monitor or computer, the screen will go blank and the  $\odot$  (power) indicator will either light up green or flash orange. If the  $\odot$  (power) indicator is lit in orange, the computer is in power saving mode. Try pressing any key on the keyboard.

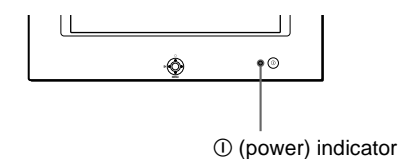

#### **If the** ! **(power) indicator is green**

- **1 Disconnect the video input cable or turn off the connected computer.**
- **2 Press the** ! **(power) button twice to turn the monitor off and then on.**
- **3 Move the control button** , **for 2 seconds before the monitor enters power saving mode.**

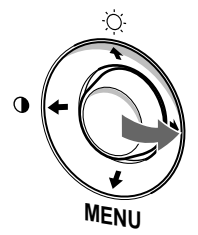

If all four color bars appear (white, red, green, blue), the monitor is working properly. Reconnect the video input cable and check the condition of your computer.

If the color bars do not appear, there is a potential monitor failure. Inform your authorized Sony dealer of the monitor's condition.

#### **If the** ! **(power) indicator is flashing orange**

#### **Press the** ! **(power) button twice to turn the monitor off and then on.**

If the  $\odot$  (power) indicator lights up green, the monitor is working properly.

If the  $\odot$  (power) indicator is still flashing, there is a potential monitor failure. Count the number of seconds between orange flashes of the  $\odot$  (power) indicator and inform your authorized Sony dealer of the monitor's condition. Be sure to note the model name and serial number of your monitor. Also note the make and model of your computer and video board.

## <span id="page-14-1"></span>**Specifications**

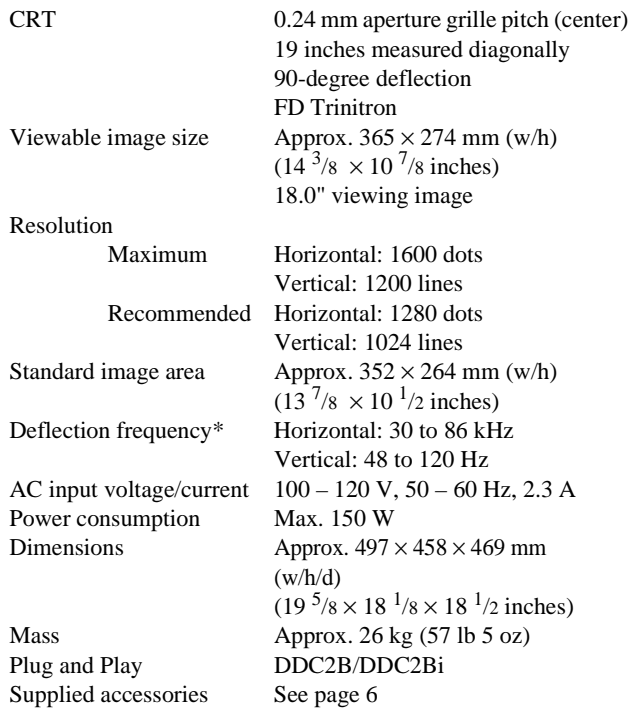

\* Recommended horizontal and vertical timing condition

- Horizontal sync width should be more than 1.0 µsec.
- Horizontal blanking width should be more than 3.0 µsec.
- Vertical blanking width should be more than 500 usec.

Design and specifications are subject to change without notice.

**US**

Download from Www.Somanuals.com. All Manuals Search And Download.

## **Table des Matières**

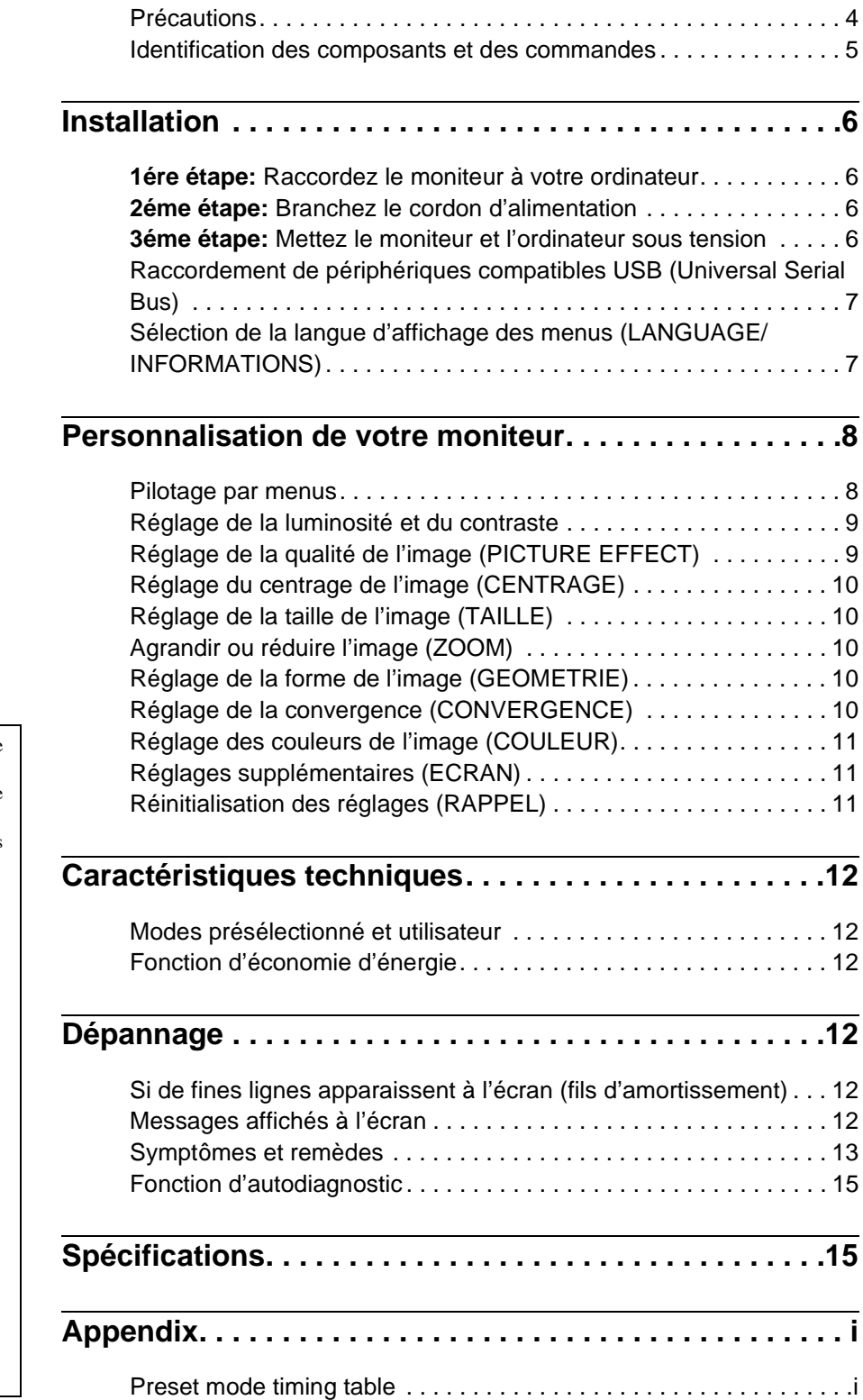

- Trinitron $\mathscr P$  est une marque commerciale déposée de Sony Corporation.
- Macintosh est une marque commerciale sous licence d'Apple Computer, Inc., déposée aux Etats-Unis et dans d'autres pays.
- Windows<sup>®</sup> et MS-DOS sont des marques déposées de Microsoft Corporation aux Etats-Unis et dans d'autres pays.
- IBM PC/AT et VGA sont des marques commerciales déposées d'IBM
- Corporation aux Etats-Unis.<br>• VESA et DDC<sup>™</sup> sont des marques commerciales de Video Electronics Standard Association.
- ENERGY STAR est une marque déposée aux Etats-Unis.
- Tous les autres noms de produits mentionnés dans le présent mode d'emploi peuvent être des marques commerciales ou des marques commerciales déposées de leurs sociétés respectives.
- Les symboles "<sup>™</sup>" et "<sup>®</sup>" ne sont pas mentionnés systématiquement dans le présent mode d'emploi.

**FR**

### <span id="page-17-0"></span>**Précautions**

#### **Avertissement sur le raccordement à la source d'alimentation**

• Utilisez le cordon d'alimentation fourni. Si vous utilisez un cordon d'alimentation différent, assurez-vous qu'il est compatible avec votre tension d'alimentation secteur locale. **Pour les clients aux Etats-Unis**

Si vous n'utilisez pas le cordon d'alimentation approprié, ce moniteur ne sera pas conforme aux normes FCC en vigueur.

Exemple de types de fiches

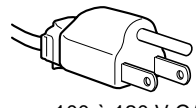

pour 100 à 120 V CA

- Avant de débrancher le cordon d'alimentation, attendez au moins 30 secondes après avoir actionné le commutateur d'alimentation de manière à permettre la décharge de l'électricité statique à la surface de l'écran.
- Après que le courant a été branché, l'écran est démagnétisé pendant environ 5 secondes. Cela génère un puissant champ magnétique autour de l'encadrement métallique qui peut affecter les données mémorisées sur une bande magnétique ou des disquettes situées à proximité. Placez ces systèmes d'enregistrement magnétique, bandes et disquettes à l'écart du moniteur.

L'appareil doit être installé à proximité d'une prise murale aisément accessible.

#### **Installation**

N'installez pas le moniteur dans les endroits suivants:

- sur des surfaces molles (moquette, nappe, etc.) ou à proximité de tissus (rideaux, tentures, etc.) qui risquent d'obstruer les orifices de ventilation
- à proximité de sources de chaleur comme des radiateurs ou des conduits d'air, ni dans un endroit directement exposé au rayonnement solaire
- sujet à de fortes variations de température
- soumis à des vibrations ou à des chocs mécaniques
- sur une surface instable
- à proximité d'appareils générant un champ magnétique comme un transformateur ou des lignes à haute tension
- à proximité de ou sur une surface métallique chargée électriquement

#### **Entretien**

- Nettoyez l'écran à l'aide d'un chiffon doux. Si vous utilisez un produit nettoyant pour vitres, n'utilisez aucun type de produit contenant une solution antistatique ou des additifs similaires parce que vous risquez de rayer le revêtement de l'écran.
- Ne frottez pas, ne touchez pas et ne tapotez pas la surface de l'écran avec des objets abrasifs ou aux arêtes vives comme un stylo à bille ou un tournevis. Ce type de contact risque en effet de rayer le tube image.
- Nettoyez le châssis, le panneau et les commandes à l'aide d'un chiffon doux légèrement imprégné d'une solution détergente neutre. N'utilisez jamais de tampons abrasifs, de poudre à récurer ou de solvants tels que de l'alcool ou du benzène.

#### **Transport**

Pour transporter ce moniteur en vue de réparations ou de son expédition, utilisez le carton d'emballage et les matériaux de conditionnement d'origine.

#### **Utilisation du support**

Insérez le support fourni dans la rainure pour ajuster l'angle du moniteur. Vous pouvez utiliser le support en position verticale ou horizontale. Si vous ne souhaitez pas utiliser le pied à cet effet, vous pourrez l'utiliser comme range CD.

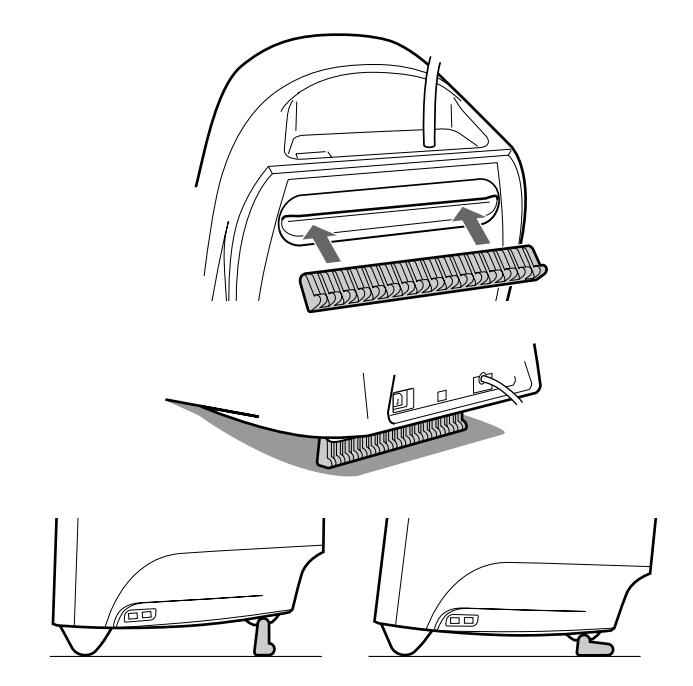

### <span id="page-18-0"></span>**Identification des composants et des commandes**

Pour plus de détails, reportez-vous au pages indiquées entre parenthèses.

#### **Avant Arrière**

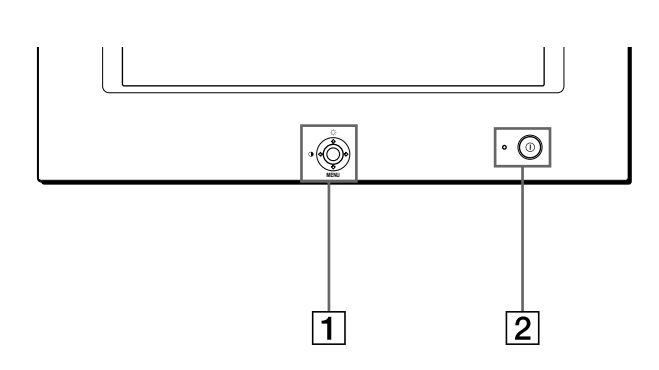

#### 1 **Manette de commande ([page 9](#page-22-2))**

La manette de commande sert à afficher le menu et à ajuster les paramètres de réglage du moniteur, y compris la luminosité et le contraste.

#### 2 **Commutateur et indicateur** ! **(alimentation) ([pages 6](#page-19-3)[, 12](#page-25-2)[, 15](#page-28-0))**

Cette touche met le moniteur sous et hors tension. L'indicateur d'alimentation s'allume en vert lorsque le moniteur est sous tension et clignote en vert et en orange ou s'allume en orange lorsque le moniteur se trouve en mode d'économie d'énergie.

#### 3 **Connecteur AC IN ([page 6](#page-19-2))**

Ce connecteur assure l'alimentation du moniteur.

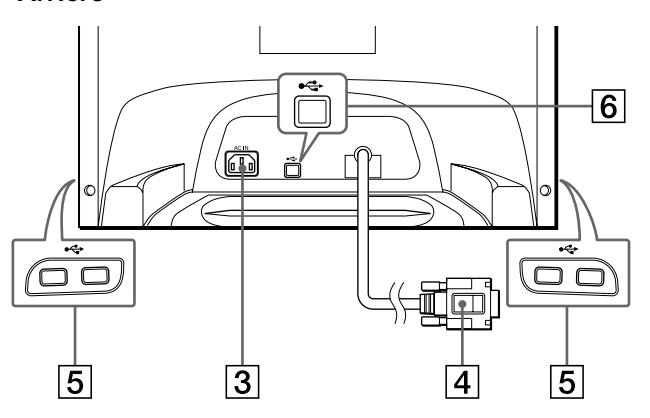

#### 4 **Connecteur d'entrée vidéo (HD15) [\(page 6\)](#page-19-1)** Ce connecteur assure l'entrée des signaux vidéo RVB (0,700 Vp-p, positifs) et des signaux de synchronisation.

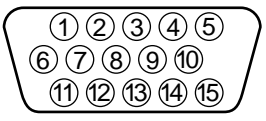

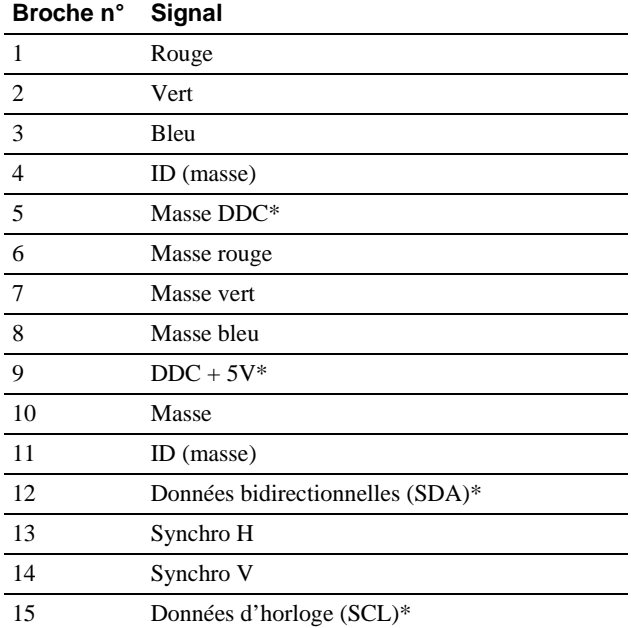

\* DDC (Display Data Channel) est une norme de VESA.

#### 5 **Connecteurs d'aval USB (bus sériel universel) ([page 7](#page-20-0))**

Utilisez ces connecteurs pour relier des appareils périphériques USB au moniteur.

6 **Connecteur d'amont USB (bus sériel universel) ([page 7](#page-20-0))**

Utilisez ce connecteur pour relier le moniteur à un ordinateur compatible USB.

**FR**

## <span id="page-19-0"></span>**Installation**

Avant de mettre ce moniteur en service, vérifiez si tous les accessoires suivants se trouvent bien dans le carton:

- Cordon d'alimentation (1)
- Câble USB (1)
- Support du moniteur (1)
- Carte de garantie (1)
- Remarques sur l'entretien de la surface de l'écran (1)
- Ce mode d'emploi (1)

### <span id="page-19-1"></span>**1ére étape:Raccordez le moniteur à votre ordinateur**

Mettez le moniteur et l'ordinateur hors tension avant de procéder au raccordement.

#### **Remarque**

Ne touchez pas les broches du connecteur de câble vidéo, car vous risqueriez de les plier.

#### ■ Raccordement à un PC/AT IBM ou à un **ordinateur compatible**

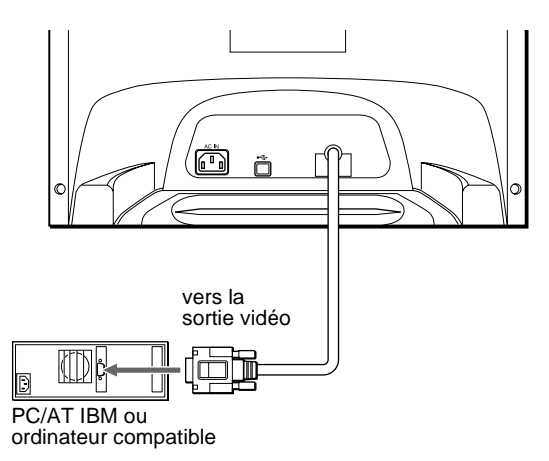

#### <span id="page-19-4"></span>■ Raccordement à un ordinateur Macintosh **ou compatible**

Vous avez besoin d'un adaptateur Macintosh (non fourni).

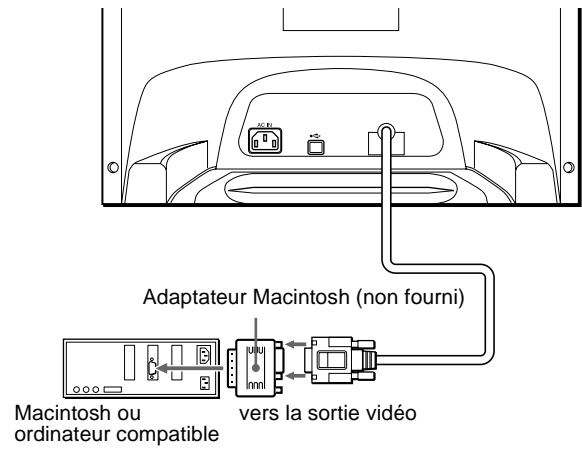

### <span id="page-19-2"></span>**2éme étape:Branchez le cordon d'alimentation**

Le moniteur et l'ordinateur étant hors tension, branchez d'abord le cordon d'alimentation sur le moniteur et ensuite sur une prise murale.

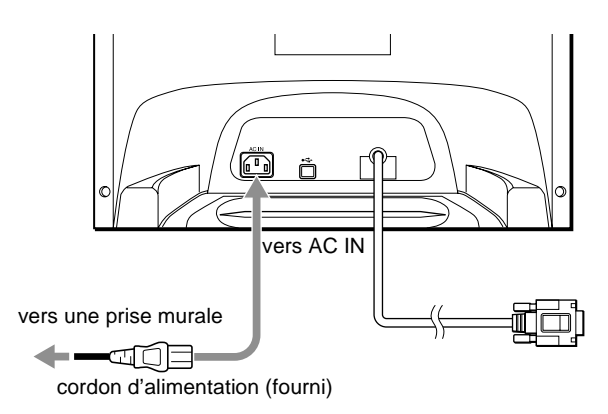

### <span id="page-19-3"></span>**3éme étape:Mettez le moniteur et l'ordinateur sous tension**

Mettez d'abord le moniteur sous tension et puis l'ordinateur.

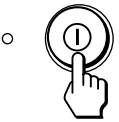

L'installation de votre moniteur est à présent terminée. Si nécessaire, utilisez les commandes du moniteur pour régler l'image.

#### **Si aucune image n'apparaît à l'écran**

- Vérifiez si le moniteur est correctement raccordé à l'ordinateur.
- Si l'indication PAS ENTREE VIDEO apparaît à l'écran, vérifiez si la carte graphique de votre ordinateur est complètement introduite dans la fente de bus correcte.
- Si vous remplacez un ancien moniteur par ce modèle et si l'indication HORS PLAGE DE BALAYAGE apparaît à l'écran, rebranchez l'ancien moniteur. Ajustez ensuite la carte graphique de l'ordinateur de façon à ce que la fréquence horizontale soit comprise entre 30 et 86 kHz et la fréquence verticale entre 48 et 120 Hz.

Pour plus d'informations sur les messages affichés à l'écran, reportez-vous à la section ["Symptômes et remèdes"](#page-26-0) à la page 13.

#### **Installation sous différents systèmes d'exploitation**

Ce moniteur est conforme à la norme Plug & Play "DCC" permettant la détection automatique de l'ensemble des informations relatives au moniteur. Aucun pilote spécifique ne doit être installé sur l'ordinateur. Si vous raccordez le moniteur à votre PC et si vous démarrez votre PC pour la première fois, il se peut que l'assistant d'installation s'affiche à l'écran. Cliquez plusieurs fois de suite sur "Next" suivant les instructions de l'assistant jusqu'à ce que le moniteur Plug & Play soit automatiquement sélectionné de façon à ce que vous puissiez utiliser ce moniteur.

#### **Pour les clients utilisant Windows NT4.0**

L'installation du moniteur sous Windows NT4.0 ne fait pas appel au pilote d'affichage. Reportez-vous au mode d'emploi de Windows NT4.0 pour des informations plus détaillées sur la résolution, le taux de régénération et le nombre de couleurs.

### <span id="page-20-0"></span>**Raccordement de périphériques compatibles USB (Universal Serial Bus)**

Votre moniteur est doté d'un connecteur USB d'amont (sur le panneau arrière) et de quatre connecteurs USB d'aval (deux sur les côtés gauche et droit). Ces connecteurs offrent un moyen simple et rapide de raccorder des périphériques compatibles USB (comme des claviers, une souris, des imprimantes et des scanners) à votre ordinateur au moyen d'un câble USB standardisé. Pour pouvoir utiliser votre moniteur comme une plate-forme pour vos périphériques, raccordez les USB comme illustré ci-dessous.

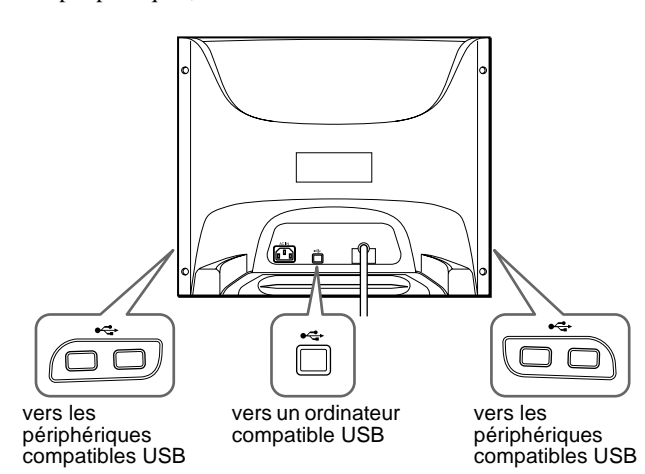

### **1 Mettez le moniteur et l'ordinateur sous tension.**

**2 Raccordez votre ordinateur au connecteur d'amont rectangulaire au moyen du câble USB fourni.**

#### **Pour les clients utilisant Windows**

Si un message apparaît à l'écran, suivez les instructions affichées et sélectionnez Generic USB Hub comme réglage par défaut.

#### **3 Raccordez vos périphériques aux connecteurs USB « d'aval rectangulaires.**

#### **Remarques**

- Tous les ordinateurs et/ou systèmes d'exploitation support les configurations USB. Vérifiez dans le mode d'emploi de votre ordinateur si vous pouvez raccorder des systèmes USB.
- <span id="page-20-2"></span>• Dans la plupart des cas, le logiciel de pilotage USB doit être installé sur l'ordinateur hôte. Pour plus de détails, reportez-vous au mode d'emploi du périphérique.
- Le moniteur fonctionne comme une plate-forme USB tant que le moniteur est sous tension ("on") ou en mode d'économie d'énergie.
- Si vous raccordez un clavier ou une souris aux connecteurs USB et si vous démarrez ensuite votre ordinateur pour la première fois, il se peut que les périphériques ne fonctionnent pas. Raccordez d'abord le clavier et la souris directement à l'ordinateur et installez les appareils compatibles USB. Raccordez-les ensuite à ce moniteur.
- Ne vous appuyez pas sur le moniteur lorsque vous branchez les câbles USB. Le moniteur risque de pivoter et de vous blesser.

### <span id="page-20-1"></span>**Sélection de la langue d'affichage des menus (LANGUAGE/ INFORMATIONS)**

Les écrans de menu peuvent être affichés en français, anglais, allemand, italien, espagnol, néerlandais, suédois, russe et japonais. La sélection par défaut est l'anglais.

#### **1 Appuyez au centre de la manette de commande.**

[Voir page 9](#page-22-2) pour plus d'informations sur l'utilisation de la manette de commande.

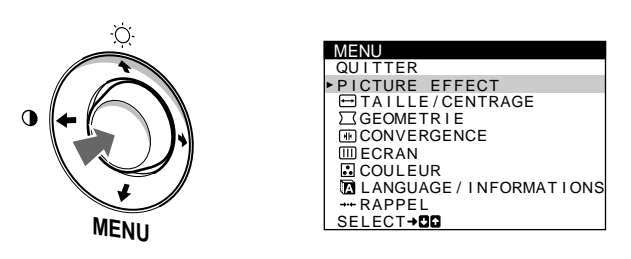

**2 Déplacez la manette de commande ↓/↑ pour mettre en évidence LANGUAGE/INFORMATIONS et appuyez de nouveau sur le centre de la manette de commande.**

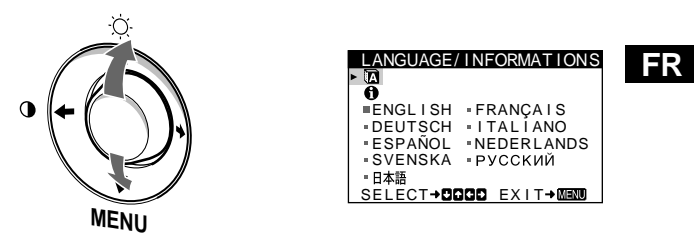

- **3** Déplacez la manette de commande  $\frac{1}{\sqrt{1}}$  pour **sélectionner . Déplacez ensuite la manette de commande** <**/**, **pour sélectionner une langue.**
	- ENGLISH: Anglais
	- FRANÇAIS
	- DEUTSCH: Allemand
	- ITALIANO: Italien
	- ESPAÑOL: Espagnol
	- NEDERLANDS: Néerlandais
	- SVENSKA: Suédois
	- РУССКИЙ: Russe
	- 日本語: Japonais

#### **Pour quitter le menu**

Appuyez une fois au centre de la manette de commande pour revenir au MENU principal et deux fois pour revenir à la visualisation normale. Si vous n'actionnez aucune touche, le menu se referme automatiquement au bout de 30 secondes environ.

#### **Pour restaurer l'anglais**

Voir ["Réinitialisation des réglages \(RAPPEL\)"](#page-24-2) à la page 11.

## <span id="page-21-0"></span>**Personnalisation de votre moniteur**

Vous pouvez effectuer de multiples réglages sur votre moniteur à l'aide des écrans de menu.

### <span id="page-21-1"></span>**Pilotage par menus**

Appuyez au centre de la manette de commande pour afficher le MENU principal à l'écran. [Voir page 9](#page-22-2) pour plus d'informations sur l'utilisation de la manette de commande.

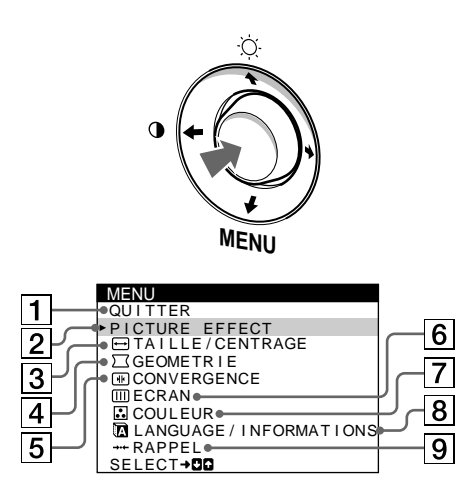

Utilisez la manette de commande pour sélectionner l'un des menus suivants.

#### 1 **QUITTER**

Sélectionne QUITTER pour quitter le menu.

#### 2 **PICTURE EFFECT ([page 9](#page-22-1))**

Sélectionne le menu PICTURE EFFECT pour choisir le mode d'image présélectionné le plus approprié.

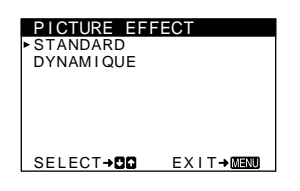

3 **TAILLE/CENTRAGE ([page 10](#page-23-0))**

Sélectionne le menu TAILLE/CENTRAGE pour régler le centrage de l'image, la taille ou le zoom.

#### 4 **GEOMETRIE [\(page 10\)](#page-23-3)**

Sélectionne le menu GEOMETRIE pour régler la rotation et la forme de l'image.

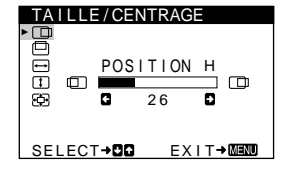

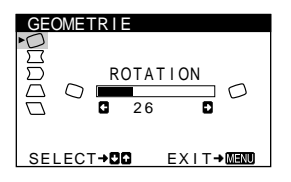

#### 5 **CONVERGENCE ([page 10](#page-23-4))**

Sélectionnez le menu CONVERGENCE pour ajuster la convergence horizontale ou verticale de l'image.

#### 6 **ECRAN [\(page 11\)](#page-24-1)**

Sélectionnez le menu ECRAN pour démagnétiser l'écran et ajuster le niveau de suppression du moiré.

#### 7 **COULEUR ([page 11](#page-24-0))**

Sélectionne le menu COULEUR pour régler la température de couleur de l'image. Vous pouvez utiliser ce menu pour faire correspondre les couleurs du moniteur aux couleurs d'une image imprimée.

#### 8 **LANGUAGE/ INFORMATIONS ([pages 7](#page-20-1)[, 14](#page-27-0))** Sélectionnez le menu LANGUAGE/

INFORMATIONS pour sélectionner la langue d'affichage des menus et afficher la fenêtre d'information de ce moniteur.

#### 9 **RAPPEL ([page 11](#page-24-2))**

Sélectionne le menu RAPPEL pour réinitialiser les réglages.

## SELECT→DDD EXIT→MENU 2 6 CONVERG<br>EN<br>EN

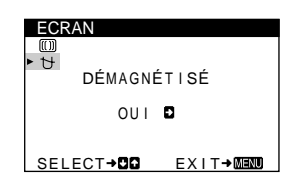

#### COULEUR USER 5000K 6500K 9300K R **G**<br>
G **G**<br>
B **G**<br>
B **G**<br>
B **G**<br>
B 50 G 50 B 50 ECT**→CD** EXI

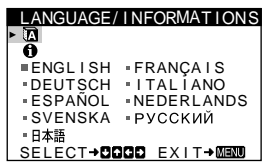

#### RAPPEL **G** MODE TOTAL **C** EX I T→MENU RAPPEL

#### x **Affichage du signal d'entrée en cours**

Les fréquences horizontale et verticale du signal d'entrée actuel sont affichées dans le menu LUMINOSITÉ/CONTRASTE. Si le signal correspond à l'un des modes présélectionnés de ce moniteur, la résolution est également affichée.

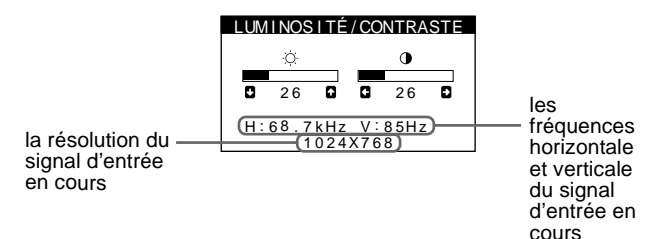

#### <span id="page-22-2"></span>■ Utilisation de la manette de commande

#### **1 Affichez le MENU principal.**

Appuyez au centre de la manette de commande pour afficher le MENU principal sur l'écran.

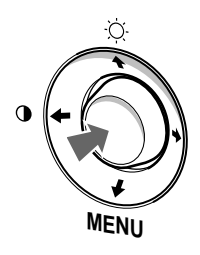

**2 Sélectionnez le menu que vous voulez régler.** Mettez en évidence le menu souhaité en déplaçant la manette de commande vers le haut  $(\biguparrow)$ , vers le bas  $(\biguparrow)$  et vers la gauche  $(\blacklozenge)$  ou vers la droite  $(\blacktriangleright)$ .

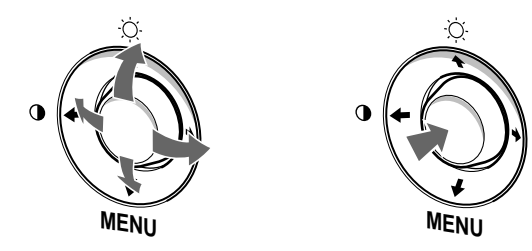

#### **3 Réglez le menu.**

Déplacez la manette de commande vers la gauche ( $\blacklozenge$ ) ou la  $d$ roite  $(\rightarrow)$  pour effectuer le réglage.

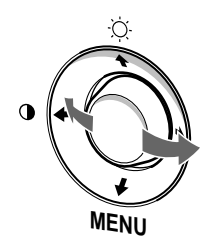

#### **4 Quittez le menu.**

Appuyez une fois au centre de la manette de commande pour revenir au MENU principal et deux fois pour revenir à la visualisation normale. Si vous n'actionnez aucune touche, le menu se referme automatiquement au bout de 30 secondes environ.

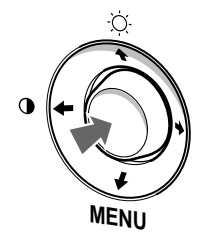

#### ■ Réinitialisation des réglages

Vous pouvez réinitialiser les réglages à l'aide du menu RAPPEL. [Voir page 11](#page-24-2) pour plus d'informations sur la réinitialisation des réglages.

### <span id="page-22-0"></span>**Réglage de la luminosité et du contraste**

Les réglages de la luminosité et du contraste sont effectués au moyen d'un menu LUMINOSITÉ/CONTRASTE séparé. Ces réglages sont enregistrés dans la mémoire pour tous les signaux entrants.

**1 Déplacez la manette de commande dans n'importe quel sens.**

Le menu LUMINOSITÉ/CONTRASTE apparaît à l'écran.

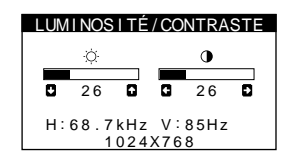

**2 Déplacez la manette de commande vers le haut ou le bas**  $\frac{1}{\sqrt{1}}$  **pour régler la luminosité (** $\circ$ **), et vers la gauche ou la droite** <**/**, **pour régler le contraste (**6**).**

Le menu disparaît automatiquement au bout d'environ 3 secondes.

### <span id="page-22-1"></span>**Réglage de la qualité de l'image (PICTURE EFFECT)**

La fonction PICTURE EFFECT vous permet de sélectionner le mode d'image le mieux approprié parmi les deux modes présélectionnés.

- **1 Appuyez au centre de la manette de commande.** Le MENU principal apparaît à l'écran.
- **2 Déplacez la manette de commande pour mettre en évidence PICTURE EFFECT et appuyez de nouveau sur le centre de la manette de commande.** Le menu PICTURE EFFECT apparaît à l'écran.
- **3 Déplacez la manette de commande ↓/↑ pour sélectionner le mode d'image désiré.**

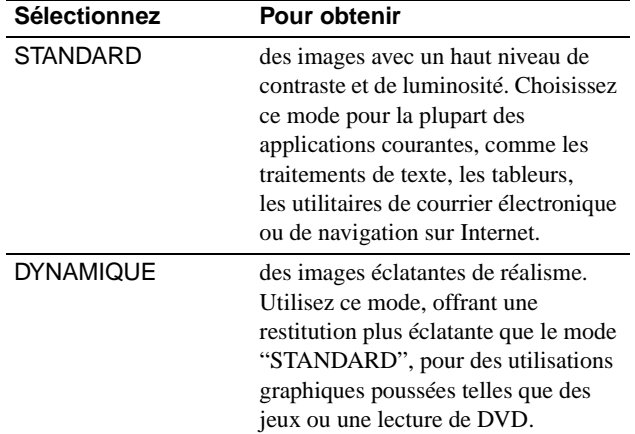

#### 9

### <span id="page-23-0"></span>**Réglage du centrage de l'image (CENTRAGE)**

Ce réglage est enregistré dans la mémoire pour le signal d'entrée en cours.

- **1 Appuyez au centre de la manette de commande.** Le MENU principal apparaît à l'écran.
- **2 Déplacez la manette de commande ↓/↑ pour mettre en évidence TAILLE/CENTRAGE et appuyez de nouveau sur le centre de la manette de commande.** Le menu TAILLE/CENTRAGE apparaît à l'écran.
- **3 Déplacez d'abord la manette de commande vers le haut ou le bas** m**/**M **afin de sélectionner (POSITION H) pour le réglage horizontal ou (POSITION V) pour le réglage vertical. Déplacez ensuite la manette de commande vers la gauche ou**  la droite ←/→ pour régler le centrage.

### <span id="page-23-1"></span>**Réglage de la taille de l'image (TAILLE)**

Ce réglage est enregistré dans la mémoire pour le signal d'entrée en cours.

- **1 Appuyez au centre de la manette de commande.** Le MENU principal apparaît à l'écran.
- **2 Déplacez la manette de commande ↓/↑ pour mettre en évidence TAILLE/CENTRAGE et appuyez de nouveau sur le centre de la manette de commande.** Le menu TAILLE/CENTRAGE apparaît à l'écran.
- **3 Déplacez d'abord la manette de commande vers le haut ou le bas** m**/**M **afin de sélectionner (TAILLE H) pour le réglage horizontal ou (TAILLE V) pour le réglage vertical. Déplacez ensuite la manette de commande vers la gauche ou la droite** <**/**, **pour régler la taille.**

### <span id="page-23-2"></span>**Agrandir ou réduire l'image (ZOOM)**

Ce réglage est enregistré dans la mémoire pour le signal d'entrée en cours.

- **1 Appuyez au centre de la manette de commande.** Le MENU principal apparaît à l'écran.
- **2 Déplacez la manette de commande ↓/↑ pour mettre en évidence TAILLE/CENTRAGE et appuyez de nouveau sur le centre de la manette de commande.** Le menu TAILLE/CENTRAGE apparaît à l'écran.
- **3 Déplacez la manette de commande vers le haut ou le bas**  $\frac{1}{\sqrt{1}}$  **afin de sélectionner**  $\varphi$  **(ZOOM), et déplacez-la vers la gauche ou la droite** <**/**, **pour agrandir ou réduire l'image.**

### <span id="page-23-3"></span>**Réglage de la forme de l'image (GEOMETRIE)**

Les réglages GEOMETRIE vous permettent de régler la rotation et la forme de l'image.

Le paramètre  $\bigcirc$  (ROTATION) est conservé en mémoire pour l'ensemble des signaux d'entrée. Tous les autres réglages sont enregistrés dans la mémoire pour le signal d'entrée en cours.

- **1 Appuyez au centre de la manette de commande.** Le MENU principal apparaît à l'écran.
- **2 Déplacez la manette de commande ↓/↑ pour mettre en évidence GEOMETRIE et appuyez de nouveau sur le centre de la manette de commande.** Le menu GEOMETRIE apparaît à l'écran.
- **3 Déplacez d'abord la manette de commande vers le haut ou le bas** m**/**M **pour sélectionner le paramètre de réglage voulu. Déplacez ensuite la manette de commande vers la gauche ou la droite ←/→ pour exécuter le réglage.**

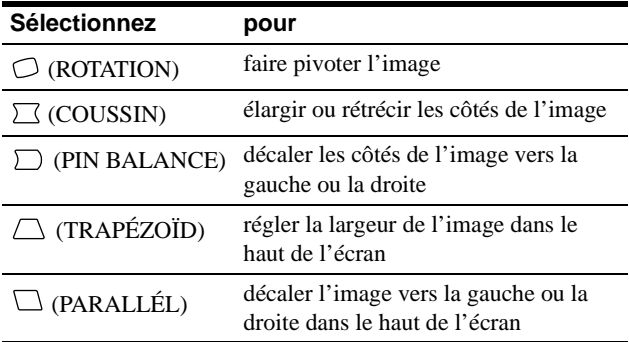

### <span id="page-23-4"></span>**Réglage de la convergence (CONVERGENCE)**

Les réglages CONVERGENCE vous permettent de régler la qualité de l'image en contrôlant la convergence. La convergence est l'alignement des signaux de couleur rouge, vert et bleu. Si vous voyez des ombres rouges ou bleues autour des lettres ou des lignes, réglez la convergence.

Ces réglages sont enregistrés dans la mémoire pour tous les signaux d'entrée.

- **1 Appuyez au centre de la manette de commande.** Le MENU principal apparaît à l'écran.
- **2 Déplacez la manette de commande ↓/↑ pour mettre en évidence CONVERGENCE et appuyez de nouveau sur le centre de la manette de commande.** Le menu CONVERGENCE apparaît à l'écran.
- **3 Déplacez dans un premier temps la manette de commande** m**/**M **pour sélectionner l'élément de réglage désiré. Déplacez ensuite la manette de commande** <**/**, **pour apporter votre réglage.**

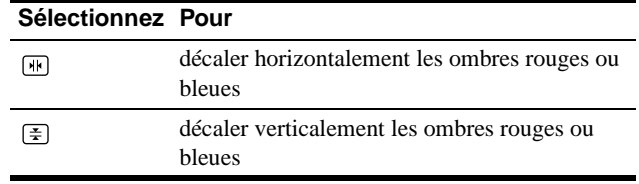

### <span id="page-24-0"></span>**Réglage des couleurs de l'image (COULEUR)**

Les réglages COULEUR vous permettent de régler la température des couleurs de l'image en changeant le niveau de couleur du champ de couleur blanche. Les couleurs semblent rougeâtres si la température est basse ou bleuâtres si la température est élevée. Ce réglage s'avère très pratique pour faire correspondre les couleurs du moniteur aux couleurs d'une image imprimée. Ce réglage est enregistré dans la mémoire pour tous les signaux

d'entrée.

- **1 Appuyez au centre de la manette de commande.** Le MENU principal apparaît à l'écran.
- **2 Déplacez la manette de commande ↓/↑ pour mettre en évidence COULEUR et appuyez de nouveau sur le centre de la manette de commande.** Le menu COULEUR apparaît à l'écran.
- **3 Déplacez la manette de commande vers la gauche ou la droite** <**/**, **pour sélectionner une température de couleur.**

Les températures de couleur présélectionnées sont 5000K, 6500K et 9300K. Comme le réglage par défaut est 9300K, les blancs passent d'une nuance bleuâtre à une nuance rougeâtre lorsque la température est abaissée de 6500K à 5000K.

#### **4 Si nécessaire, ajustez avec précision la température des couleurs.**

Déplacez d'abord sur la manette de commande vers la gauche ou la droite ←/→ pour sélectionner USER. Déplacez ensuite sur la manette de commande vers le haut ou le bas

 $\blacktriangleright$ **/†** pour sélectionner R (rouge), G (vert) ou B (bleu) et déplacez ensuite sur la manette de commande vers la gauche ou la droite ←/→ pour exécuter le réglage.

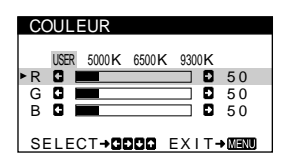

Si vous procédez au réglage précis de la température des couleurs, le nouveau réglage des couleurs est mémorisé et rappelé chaque fois que vous sélectionnez USER.

### <span id="page-24-1"></span>**Réglages supplémentaires (ECRAN)**

Vous pouvez dégausser (démagnétiser) l'écran manuellement et supprimer le moiré.

- **1 Appuyez au centre de la manette de commande.** Le MENU principal apparaît à l'écran.
- **2 Déplacez la manette de commande vers le haut ou le bas** m**/**M **de façon à mettre en évidence ECRAN et appuyez ensuite de nouveau sur le centre de la manette de commande.** Le menu ECRAN apparaît à l'écran.
- **3 Déplacez la manette de commande vers le haut ou le bas** m**/**M **pour sélectionner le paramètre de réglage voulu.**

Ajustez le paramètre sélectionné selon les instructions suivantes.

### <span id="page-24-3"></span>■ Démagnétisation de l'écran

Le moniteur est automatiquement démagnétisé lors de la mise sous tension.

**Pour démagnétiser manuellement l'écran, déplacez d'abord la manette de commande vers le haut ou le bas**  m**/**M **afin de sélectionner (DÉMAGNÉTISÉ). Déplacez ensuite la manette de commande vers la droite →.** 

L'écran est démagnétisé pendant environ 5 secondes. Si un second cycle de démagnétisation s'avère nécessaire, laissez s'écouler un intervalle d'au moins 20 minutes de manière à obtenir les meilleurs résultats.

#### <span id="page-24-4"></span>■ Suppression du moiré<sup>\*</sup>

Si des motifs elliptiques ou ondulatoires apparaissent à l'écran, ajustez le niveau de suppression du moiré.

**Pour régler le niveau de suppression du moiré, déplacez d'abord la manette de commande vers le haut ou le bas ↓/↑ afin de sélectionner <sub>(a)</sub> (ADAPTE MOIRÉ). Déplacez ensuite la manette de commande vers la gauche ou la droite** <**/**, **jusqu'à ce que l'effet de moiré soit minimal.**

\* L'effet de moiré est un type d'interférence naturelle qui produit de légères lignes ondulées sur l'écran. Il peut résulter d'une interférence entre le motif de l'image à l'écran et la disposition des points du moniteur.

Exemple de moiré

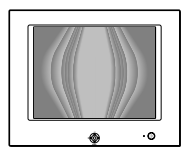

### <span id="page-24-2"></span>**Réinitialisation des réglages (RAPPEL)**

Ce moniteur est doté des deux modes de réinitialisation suivants. Utilisez le menu RAPPEL pour réinitialiser les réglages.

- **1 Appuyez au centre de la manette de commande.** Le MENU principal apparaît à l'écran.
- **2 Déplacez la manette de commande vers le haut ou le bas** m**/**M **de façon à mettre en évidence**  0 **RAPPEL et appuyez ensuite de nouveau sur le centre de la manette de commande.** Le menu RAPPEL apparaît à l'écran. Réinitialisez les réglages selon les instructions suivantes.

#### **Réinitialisation de toutes les données de réglage pour le signal d'entrée en cours (MODE)**

**Déplacez la manette de commande vers la gauche** <**.** Le paramètre MODE est sélectionné. Toutes les données de réglage pour le signal d'entrée en cours sont réinitialisées. Attention que les paramètres suivants ne peuvent être réinitialisés suivant cette méthode.

- langue d'affichage des menus [\(page 7](#page-20-1))
- rotation de l'image ([page 10\)](#page-23-3)

#### **Réinitialisation de toutes les données de réglage aux valeurs par défaut (TOTAL)**

#### Déplacez la manette de commande vers la droite  $\rightarrow$ .

Le paramètre TOTAL est sélectionné. Toutes les données de réglage pour le signal d'entrée en cours sont réinitialisées. Toutes les données de réglage (excepté pour les réglages USER dans le menu COULEUR) sont réinitialisées aux valeurs par défaut.

#### **Remarque**

Les touches du moniteur sont inopérantes pendant environ 5 secondes lorsque TOTAL est sélectionné.

## <span id="page-25-0"></span>**Caractéristiques techniques**

### <span id="page-25-1"></span>**Modes présélectionné et utilisateur**

Lorsque le moniteur reçoit un signal d'entrée, il fait automatiquement correspondre le signal à l'un des modes présélectionnés qui sont enregistrés dans la mémoire du moniteur de manière à offrir une image de haute qualité au centre de l'écran. (Voir Appendix pour une liste des modes présélectionnés.) Pour les signaux d'entrée qui ne correspondent pas à l'un des modes présélectionnés, la technologie Multiscan numérique intégrée dans ce moniteur fait en sorte qu'une image claire apparaisse à l'écran pour toutes les synchronisations dans la plage de fréquences du moniteur (horizontale: 30 à 86 kHz ; verticale: 48 à 120 Hz). Lorsque l'image est réglée, les données de réglage sont mémorisées comme un mode utilisateur et sont rappelées automatiquement chaque fois que le même signal d'entrée est reçu.

#### **Remarque à l'intention des utilisateurs de Windows**

Vérifiez le mode d'emploi de votre carte vidéo ou le programme utilitaire fourni avec la carte graphique et sélectionnez le taux de régénération le plus élevé de manière à maximiser les performances du moniteur.

### <span id="page-25-2"></span>**Fonction d'économie d'énergie**

Ce moniteur est conforme aux spécifications VESA, ENERGY STAR et NUTEK relatives aux économies d'énergie. Si aucun signal n'est reçu par le moniteur en provenance de l'ordinateur raccordé, le moniteur réduira automatiquement sa consommation d'énergie comme illustré ci-dessous.

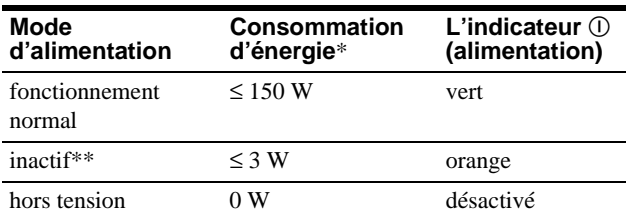

Les chiffres indiquent la consommation d'énergie lorsqu'aucun périphérique compatible USB n'est raccordé au moniteur.

\*\* Lorsque votre ordinateur passe en mode "inactif", le signal d'entrée est coupé et l'indication PAS ENTREE VIDEO apparaît à l'écran. Au bout de 20 secondes, le moniteur passe en mode d'économie d'énergie.

## <span id="page-25-3"></span>**Dépannage**

Consultez cette section avant de faire appel au service d'assistance technique.

### <span id="page-25-4"></span>**Si de fines lignes apparaissent à l'écran (fils d'amortissement)**

L'apparition de lignes fines sur l'écran de votre moniteur Trinitron, tout spécialement lorsque la couleur de l'arrière-plan est claire (en général blanc), est normale. Il ne s'agit pas d'un mauvais fonctionnement. Ces lignes sont en fait les ombres de fils d'amortissement utilisés pour stabiliser la grille d'ouverture. La grille d'ouverture est l'élément essentiel qui rend les tubes image Trinitron uniques en permettant le passage d'une plus grande quantité de lumière vers l'écran, ce qui garantit une image plus lumineuse et plus finement détaillée.

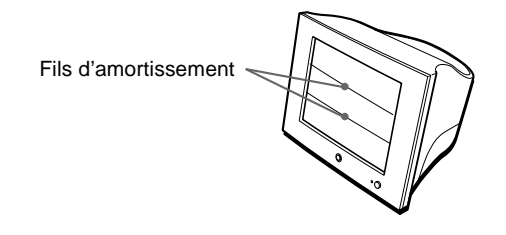

### <span id="page-25-5"></span>**Messages affichés à l'écran**

Si aucune image n'apparaît à l'écran, l'un des messages suivants s'affiche. Pour remédier au problème, voir ["Symptômes et](#page-26-0)  remèdes" [à la page 13](#page-26-0).

'entrée

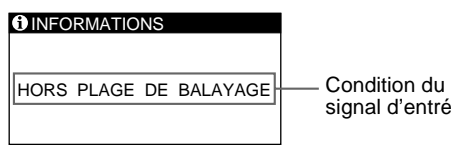

#### **Condition du signal d'entrée HORS PLAGE DE BALAYAGE**

indique que le signal d'entrée n'est pas supporté par les spécifications du moniteur.

#### **PAS ENTREE VIDEO**

indique qu'aucun signal n'est entré dans le moniteur.

## <span id="page-26-0"></span>**Symptômes et remèdes**

Si le problème est provoqué par l'ordinateur ou tout autre appareil raccordé, veuillez vous référer au mode d'emploi de l'appareil raccordé. Utilisez la fonction d'autodiagnostic ([page 15\)](#page-28-0) si les recommandations suivantes ne vous permettent pas de résoudre le problème survenu.

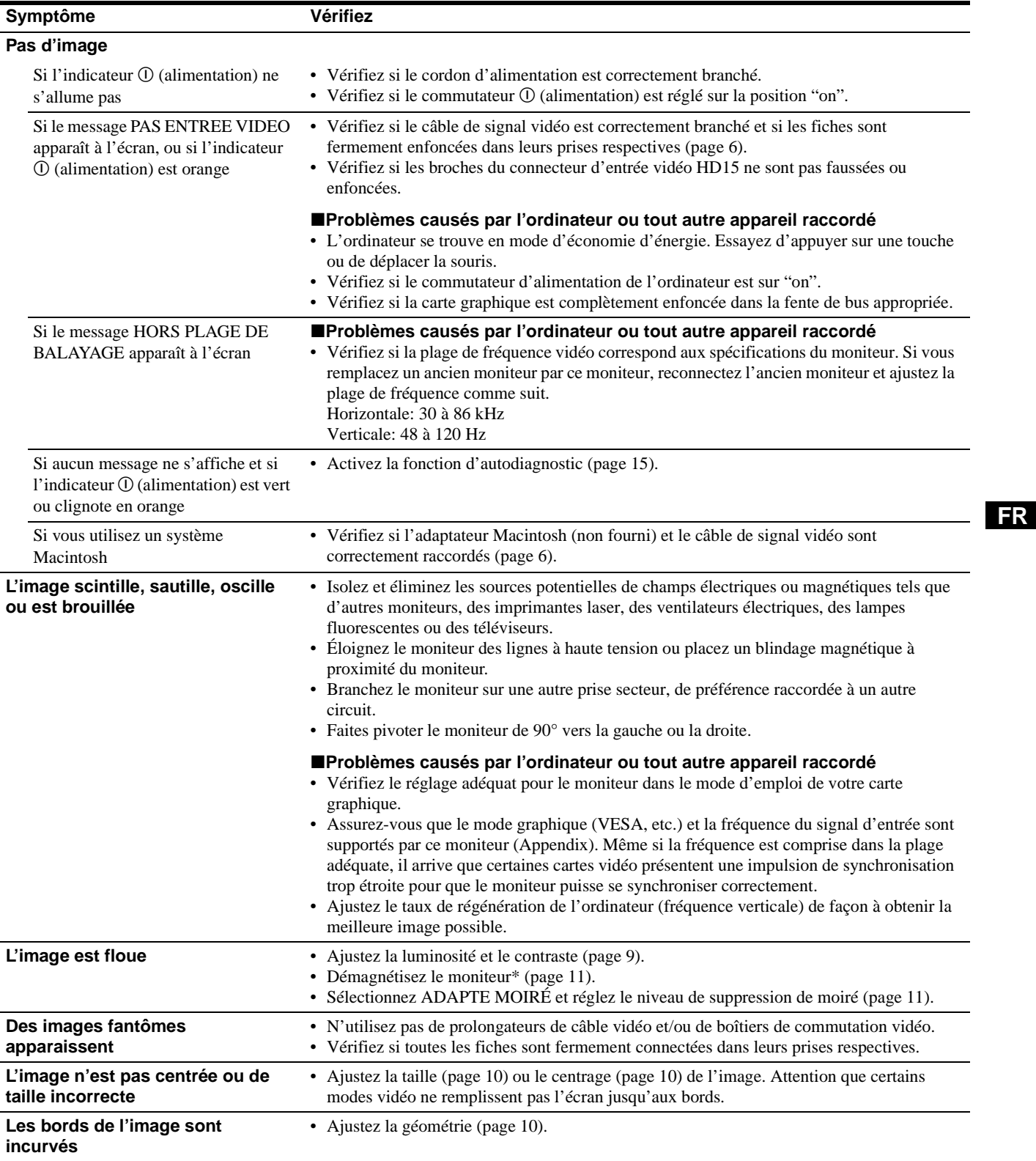

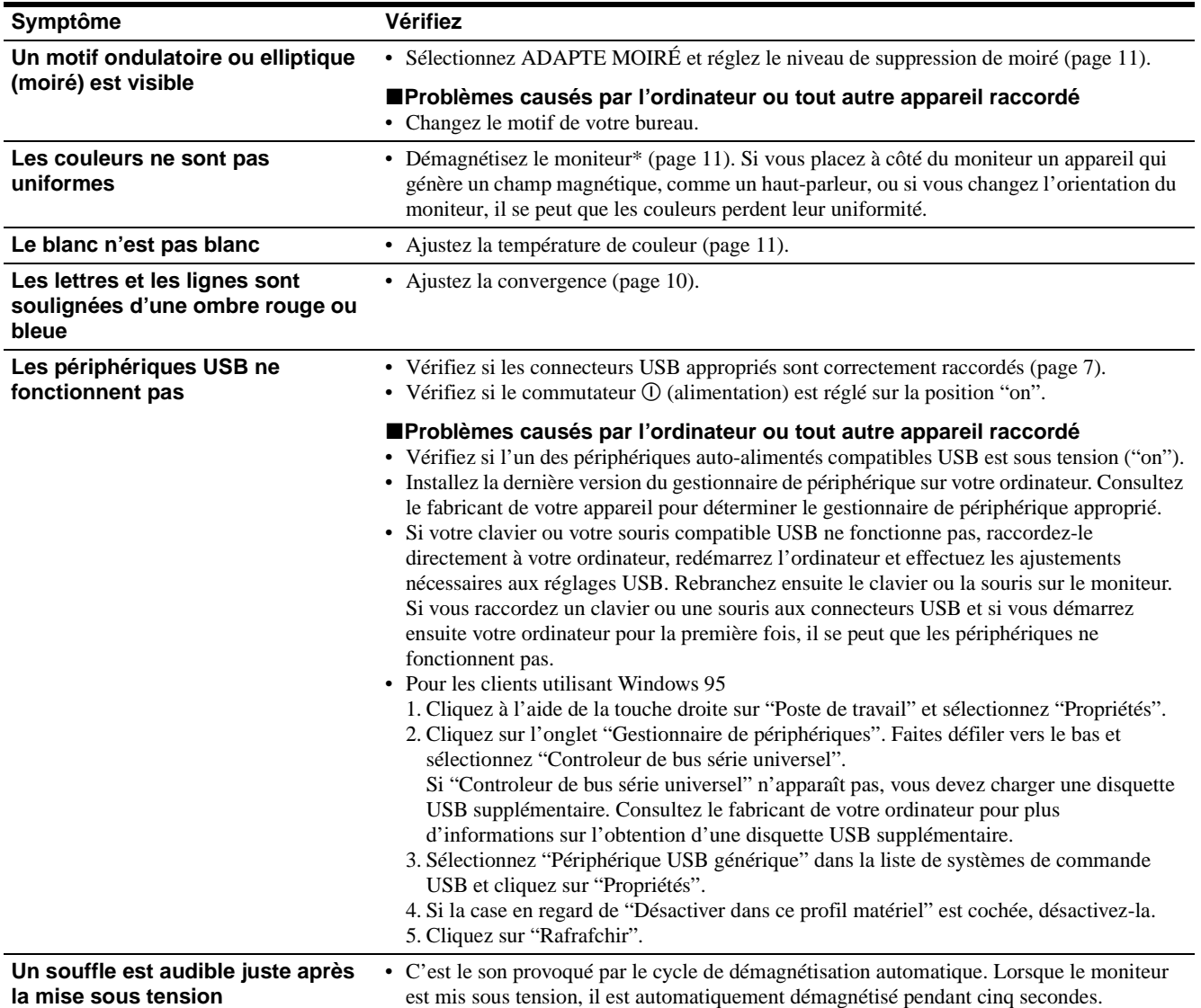

\* Si un second cycle de démagnétisation s'avère nécessaire, laissez s'écouler un intervalle de 20 minutes pour obtenir de meilleurs résultats. Un bruit de souffle peut se faire entendre, mais il ne s'agit pas d'un dysfonctionnement.

#### <span id="page-27-0"></span>**Affichage de la désignation, du numéro de série et de la date de fabrication du moniteur**

- **1 Appuyez au centre de la manette de commande.** Le MENU principal apparaît à l'écran.
- **2 Déplacez la manette de commande ↓/↑ pour mettre en évidence LANGUAGE/INFORMATIONS et appuyez sur le centre de la manette de commande.** Le menu LANGUAGE/INFORMATIONS apparaît à l'écran.
- **3 Déplacez la manette de commande ♦/↑ pour** sélectionner **@**.

Les informations sur le moniteur apparaissent à l'écran.

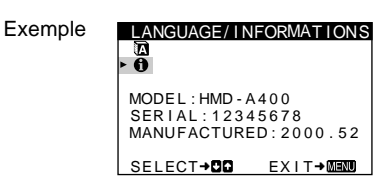

Si le problème persiste, appelez votre revendeur Sony agréé et fournissez-lui les informations suivantes.

- Désignation du modèle: HMD-A400
- Numéro de série
- Marque et spécifications de votre ordinateur et de votre carte graphique.

### <span id="page-28-0"></span>**Fonction d'autodiagnostic**

Ce moniteur est doté d'une fonction d'autodiagnostic. S'il y a un problème avec votre moniteur ou ordinateur, l'écran devient blanc et l'indicateur  $\overline{O}$  (alimentation) s'allume en vert ou clignote en orange. Si l'indicateur  $\odot$  (alimentation) s'allume en orange, c'est que l'ordinateur se trouve en mode d'économie d'énergie. Appuyez sur une touche quelconque du clavier.

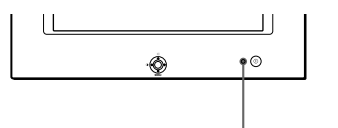

L'indicateur  $\mathbb O$  (alimentation)

#### **Si l'indicateur** ! **(alimentation) est allumé en vert**

- **1 Débranchez le câble d'entrée vidéo ou mettez l'ordinateur raccordé hors tension.**
- **2 Appuyez deux fois sur la touche** ! **(alimentation) pour mettre le moniteur hors et sous tension.**
- **3 Déplacez la manette de commande vers la droite** , **pendant 2 secondes avant que le moniteur passe en mode d'économie d'énergie.**

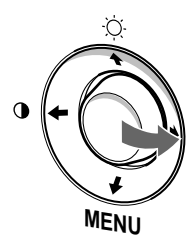

Si les quatre barres de couleur apparaissent (blanc, rouge, vert, bleu), c'est que le moniteur fonctionne correctement. Rebranchez le câble d'entrée vidéo et vérifiez l'état de votre ordinateur.

Si les barres de couleur n'apparaissent pas, c'est probablement parce qu'une anomalie s'est produite au niveau du moniteur. Informez votre revendeur Sony agréé de l'état du moniteur.

#### **Si l'indicateur** ! **(alimentation) clignote en orange**

#### **Appuyez deux fois sur la touche** ! **(alimentation) pour mettre le moniteur hors et puis sous tension.**

Si l'indicateur  $\odot$  (alimentation) s'allume en vert, c'est que le moniteur fonctionne correctement.

Si l'indicateur ! (alimentation) clignote toujours, c'est probablement parce qu'il y a une anomalie au niveau du moniteur. Comptez le nombre de secondes entre les clignotements oranges de l'indicateur  $\odot$  (alimentation) et informez votre revendeur Sony agréé de l'état du moniteur. Notez également la désignation du modèle et le numéro de série de votre moniteur. Notez également la marque et le modèle de votre ordinateur et de votre carte vidéo.

## <span id="page-28-1"></span>**Spécifications**

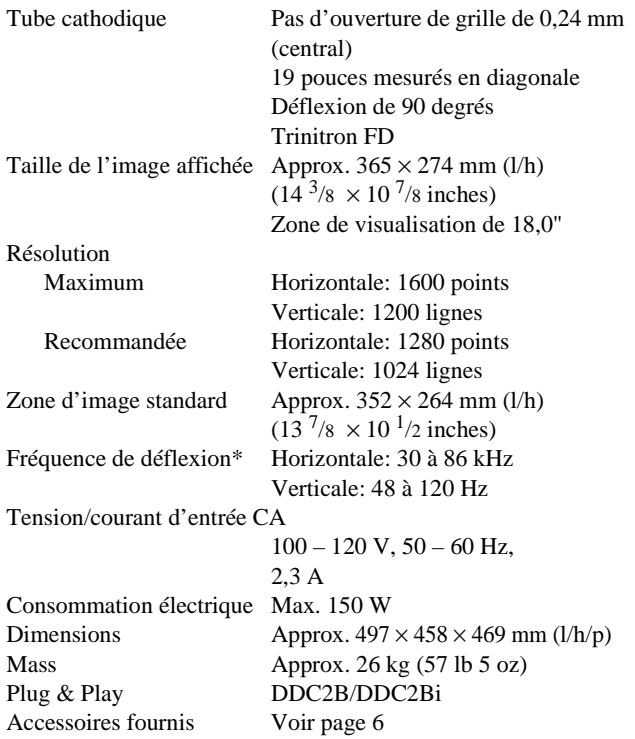

- \* Condition de synchronisation horizontale et verticale
	- La largeur de synchronisation horizontale doit être supérieure à 1,0 µsec.
	- La largeur de suppression horizontale doit être supérieure à 3,0 µsec.
	- La largeur de suppression verticale doit être supérieure à 500 µsec.

La conception et les spécifications sont sujettes à modifications sans préavis.

Download from Www.Somanuals.com. All Manuals Search And Download.

## **Índice**

registrada de Sony Corporation.

Corporation en Estados Unidos y

• IBM PC/AT y VGA son marcas comerciales registradas de IBM Corporation de EE.UU.

de Video Electronics Standard

• ENERGY STAR es una marca registrada de EE.UU.

marcas comerciales o marcas comerciales registradas de sus respectivas compañías.

cada caso en este manual.

países.

Association.

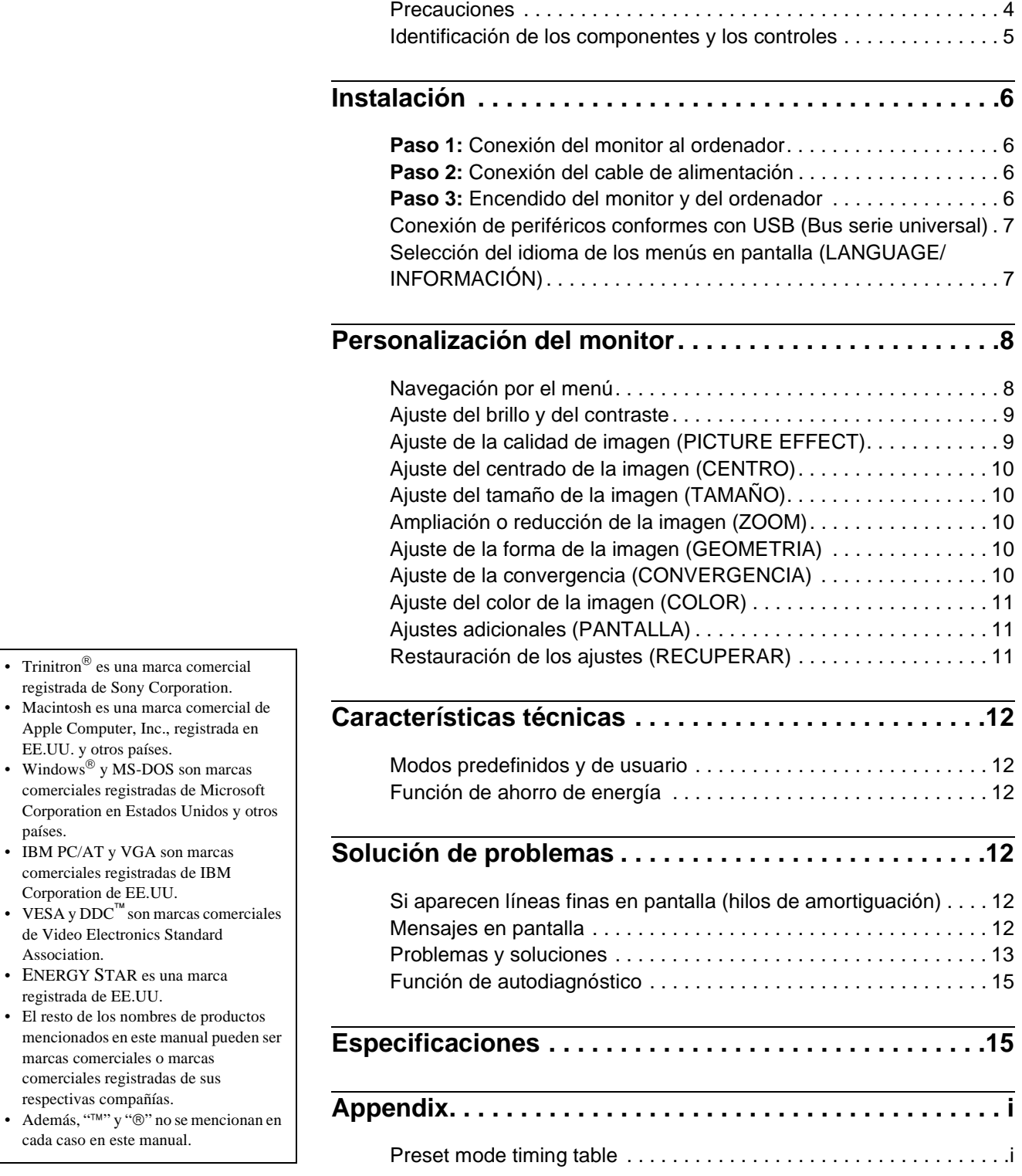

**ES**

3

### <span id="page-31-0"></span>**Precauciones**

#### **Advertencia sobre las conexiones de alimentación**

• Utilice el cable de alimentación suministrado. Si emplea otro tipo de cable, asegúrese de que es compatible con el suministro de alimentación local.

#### **Para los usuarios en EE.UU.**

Si no utiliza el cable apropiado, este monitor no cumplirá con las normas obligatorias de la FCC.

Ejemplo de tipos de enchufe

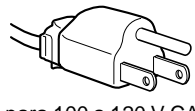

para 100 a 120 V CA

- Antes de desconectar el cable de alimentación, espere al menos 30 segundos después de desactivar la alimentación para que se descargue la electricidad estática de la superficie de la pantalla.
- Una vez activada la alimentación, la pantalla se desmagnetiza durante unos 5 segundos. Esto genera un intenso campo magnético alrededor de la pantalla que puede afectar a los datos almacenados en discos y cintas magnéticas situados cerca del monitor. Asegúrese de mantener discos, cintas y equipos de grabación magnéticos alejados del monitor.

El equipo debe instalarse cerca de una toma de fácil acceso.

#### **Instalación**

No instale el monitor en los siguientes lugares:

- sobre superficies (mantas, colchas, etc.) ni cerca de materiales (cortinas, tapices, etc.) que puedan bloquear los orificios de ventilación
- cerca de fuentes de calor, como radiadores o conductos de aire caliente, ni en lugares sujetos a la luz solar directa
- en lugares sujetos a cambios bruscos de temperatura
- en lugares sujetos a golpes o vibraciones mecánicas
- sobre superficies inestables
- cerca de equipos que generen magnetismo, como transformadores o líneas eléctricas de alta tensión
- cerca o sobre una superficie metálica con carga eléctrica

#### **Mantenimiento**

- Limpie la pantalla con un paño suave. Si utiliza algún líquido limpiador de cristales, no emplee ningún tipo de producto de limpieza que contenga soluciones antiestáticas o aditivos similares, ya que pueden rayar la superficie de la pantalla.
- No frote, toque ni manipule la superficie de la pantalla con objetos afilados o abrasivos, como un bolígrafo o un destornillador. Este tipo de contacto puede rayar el tubo de imagen.
- Limpie el exterior, el panel y los controles con un paño suave ligeramente humedecido con una solución detergente poco concentrada. No utilice estropajos abrasivos, detergente en polvo ni disolventes, como alcohol o bencina.

#### **Transporte**

Cuando transporte este monitor para su reparación o traslado, utilice la caja y materiales de embalaje originales.

#### **Uso del soporte**

Inserte el soporte suministrado en la ranura para ajustar el ángulo del monitor. Es posible emplear el soporte en posición vertical u horizontal. Si no necesita el soporte para este fin, puede utilizarlo como un útil soporte para CD.

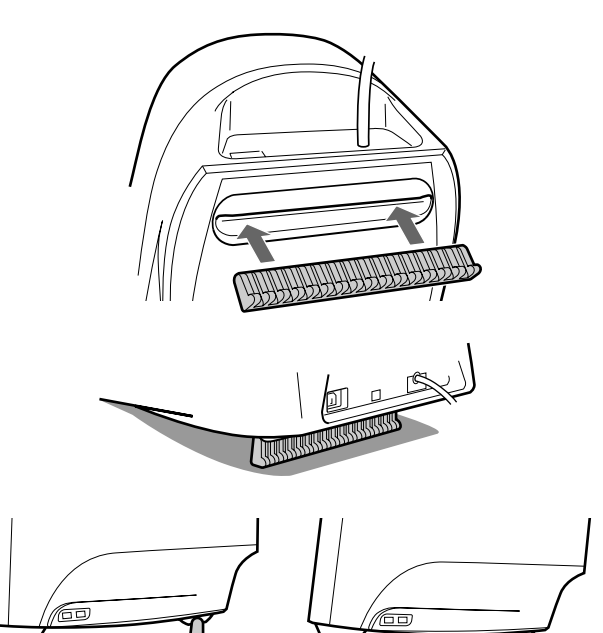

### **Identificación de los componentes y los controles**

Consulte las páginas indicadas entre paréntesis para obtener más información.

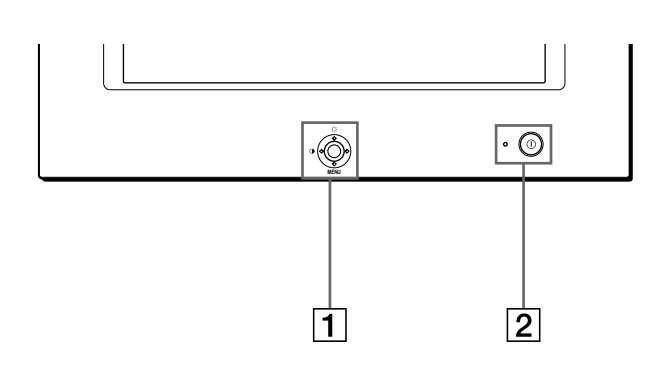

#### 1 **Botón de control ([página 9](#page-36-1))**

El botón de control se utiliza para mostrar el menú y realizar ajustes del monitor, incluidos los de brillo y contraste.

#### 2 **Interruptor e indicador** ! **(alimentación) ([páginas 6](#page-19-3)[, 12](#page-25-2)[, 15](#page-28-0))**

Este botón enciende y apaga el monitor. El indicador de alimentación se ilumina en verde cuando el monitor está encendido, y parpadea en verde y en naranja, o se ilumina en naranja cuando dicho monitor se encuentra en el modo de ahorro de energía.

#### 3 **Conector AC IN [\(página 6\)](#page-19-2)**

Este conector proporciona alimentación de CA al monitor.

#### **Parte frontal Parte posterior**

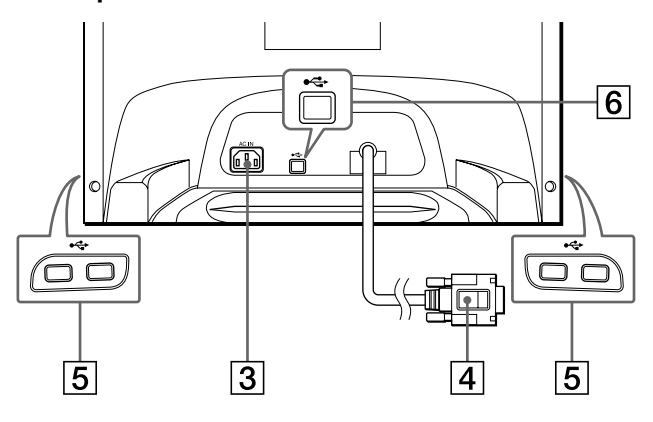

4 **Conector de entrada de vídeo (HD15) [\(página 6\)](#page-19-1)** Este conector introduce las señales de vídeo RGB (0,700 Vp-p, positivas) y de sincronización.

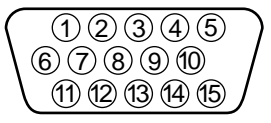

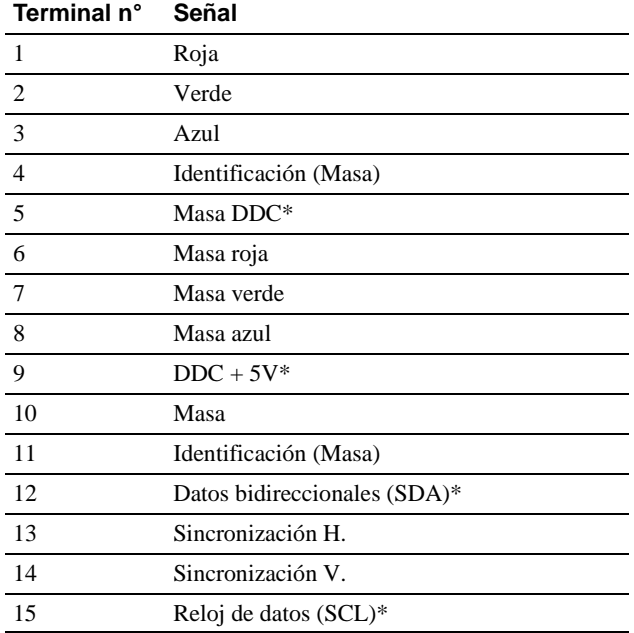

\* DDC (Display Data Channel) es un estándar de VESA.

#### 5 **Conectores de flujo de entrada USB (bus serie universal) ([página 7](#page-34-0))** Utilice estos conectores para conectar los dispositivos

periféricos USB al monitor.

6 **Conector de flujo de salida USB (bus serie universal) ([página 7](#page-34-0))** Emplee este conector para conectar el monitor a un ordenador conforme con USB.

## **Instalación**

Antes de utilizar el monitor, compruebe que los siguientes accesorios se hayan incluido en la caja:

- Cable de alimentación (1)
- Cable USB (1)
- Soporte para monitor (1)
- Tarjeta de garantía (1)
- Notas sobre la limpieza de la superficie de la pantalla (1)
- Este manual de instrucciones (1)

### **Paso 1:Conexión del monitor al ordenador**

Apague el monitor y el ordenador antes de realizar la conexión.

#### **Nota**

No toque los terminales del conector de cable de vídeo, ya que podría dañar dichos terminales.

#### ■ Conexión a un ordenador IBM PC/AT o **compatible**

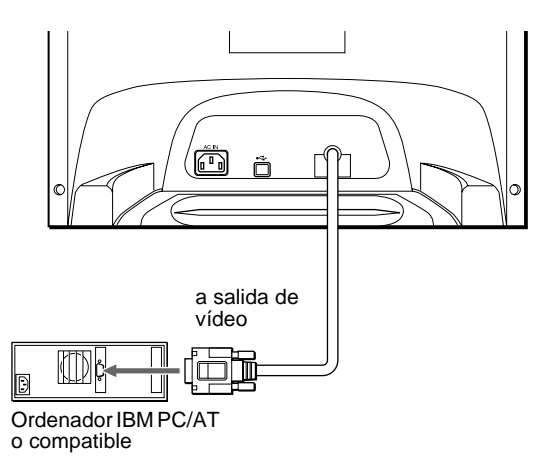

#### ■ Conexión a un ordenador Macintosh o **compatible**

Es necesario un adaptador Macintosh (no suministrado).

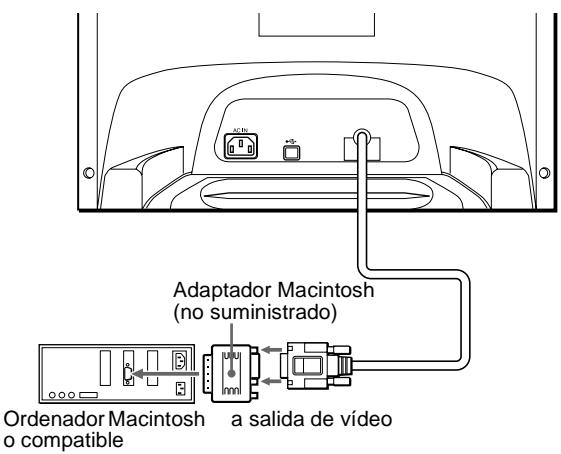

### **Paso 2:Conexión del cable de alimentación**

Con el monitor y el ordenador apagados, primero conecte el cable de alimentación al monitor y, a continuación, a una toma de corriente.

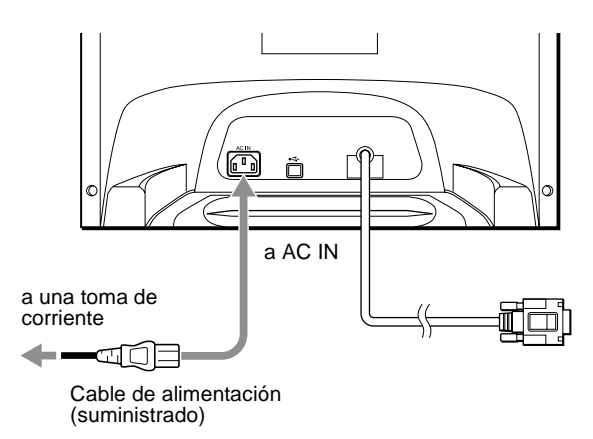

### **Paso 3:Encendido del monitor y del ordenador**

Primero encienda el monitor y, a continuación, el ordenador.

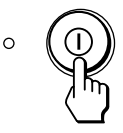

La instalación del monitor ha finalizado. Si fuese necesario, utilice los controles del monitor para ajustar la imagen.

#### **Si las imágenes no aparecen en pantalla**

- Compruebe que el monitor esté correctamente conectado al ordenador.
- Si NO SEÑAL aparece en pantalla, compruebe que la tarjeta gráfica del ordenador esté completamente insertada en la ranura de bus correcta.
- Si sustituye un monitor antiguo por este modelo y el mensaje FUERA DE RANGO EXPLORACION aparece en pantalla, vuelva a conectar el monitor antiguo. A continuación, ajuste la tarjeta gráfica del ordenador de forma que la frecuencia horizontal se encuentre entre 30 – 86 kHz, y la vertical entre 48 – 120 Hz.

Para obtener más información sobre los mensajes en pantalla, consulte ["Problemas y soluciones" en la página 13.](#page-40-0)

#### **Instalación en distintos sistemas operativos (OS)**

Este monitor cumple con el estándar Plug & Play "DDC" y detecta automáticamente toda la información de dicho monitor. No es preciso instalar ningún controlador específico en el ordenador. Si conecta el monitor al PC y, a continuación, inicia éste por primera vez, es posible que el asistente de instalación aparezca en pantalla. Haga clic en "Next" varias veces, según las instrucciones del asistente, hasta que el monitor Plug & Play se seleccione automáticamente para que pueda utilizar este monitor.

#### **Para los usuarios que utilicen Windows NT4.0**

En la instalación del monitor en Windows NT4.0 no se utiliza el controlador de pantalla. Consulte el manual de instrucciones de Windows NT4.0 para obtener información detallada sobre el ajuste de la resolución, frecuencia de barrido y número de colores.

### <span id="page-34-0"></span>**Conexión de periféricos conformes con USB (Bus serie universal)**

El monitor dispone de un conector USB de flujo de salida (en el panel posterior) y de cuatro conectores USB de flujo de entrada (dos en el lado izquierdo y dos en el derecho). Éstos permiten conectar rápida y fácilmente dispositivos periféricos conformes con USB (como teclados, ratones, impresoras y escáneres) al ordenador con un cable USB estandarizado.

Para emplear el monitor como hub para los dispositivos periféricos, conecte los USB como se ilustra a continuación.

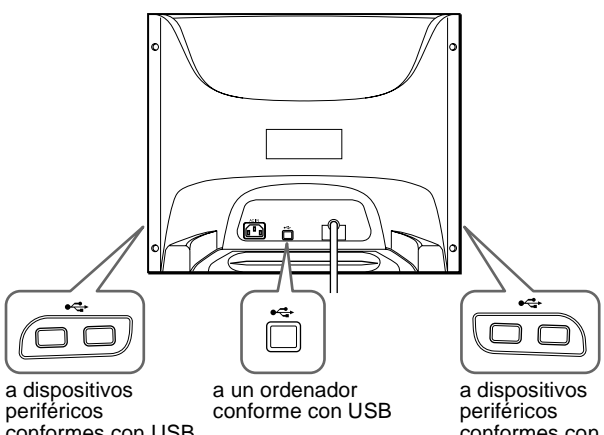

conformes con USB

conformes con USB

- **1 Encienda el monitor y el ordenador.**
- **2** Conecte el ordenador al conector  $\leftarrow$  de flujo de **salida cuadrado con el cable USB suministrado.**

#### **Para los usuarios que utilicen Windows**

Si aparece un mensaje, siga las instrucciones en pantalla y seleccione Generic USB Hub como ajuste por omisión.

#### **3 Conecte los dispositivos periféricos conformes con**  USB a los conectores USB  $\leftarrow$  de flujo de entrada **rectangulares.**

#### **Notas**

- No todos los ordenadores y/o sistemas operativos admiten las configuraciones USB. Consulte el manual de instrucciones del ordenador para averiguar si puede conectar dispositivos USB.
- En la mayoría de los casos, es preciso instalar software de controlador USB en el ordenador central. Consulte el manual de instrucciones del dispositivo periférico para más información.
- El monitor funciona como un hub USB siempre que se encuentra encendido o en modo de ahorro de energía.
- Si conecta un teclado o un ratón a los conectores USB y después arranca el ordenador por primera vez, los dispositivos periféricos pueden no funcionar. Primero conecte el teclado y el ratón directamente al ordenador e instale los dispositivos conformes con USB. Después, conéctelos a este monitor.
- No se apoye en el monitor cuando enchufe los cables USB, ya que puede moverse repentinamente y causar daños.

### <span id="page-34-1"></span>**Selección del idioma de los menús en pantalla (LANGUAGE/ INFORMACIÓN)**

Los idiomas disponibles para los menús en pantalla son inglés, francés, alemán, italiano, español, holandés, sueco, ruso y japonés. El ajuste por omisión es el idioma inglés.

#### **1 Pulse el centro del botón de control.**

Consulte la [página 9](#page-36-1) para obtener más información sobre el uso del botón de control.

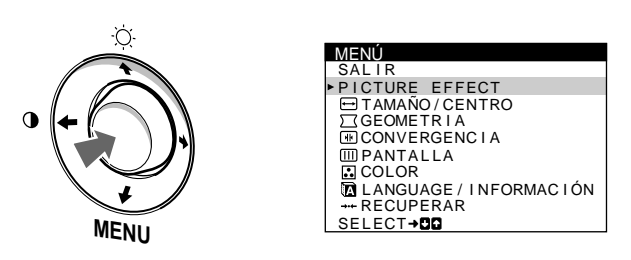

**2 Desplace el botón de control ♦/↑ para resaltar LANGUAGE/INFORMACIÓN y pulse de nuevo el centro del botón de control.**

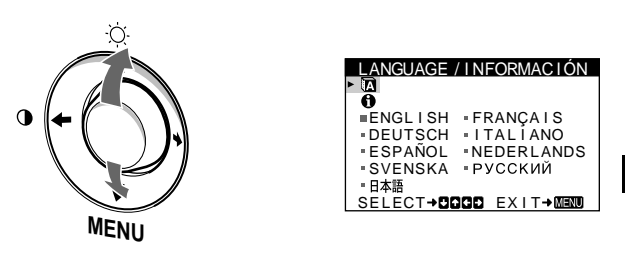

- **3 Desplace el botón de control** m**/**M **para seleccionar . A continuación, desplace el botón de control**  ←/→ para seleccionar un idioma.
	- ENGLISH: Inglés
	- FRANÇAIS: Francés
	- DEUTSCH: Alemán
	- ITALIANO: Italiano
	- ESPAÑOL
	- NEDERLANDS: Holandés
	- SVENSKA: Sueco
	- РУССКИЙ: Ruso
	- 日本語: Japonés

#### **Para cerrar el menú**

Pulse el centro del botón de control una vez para volver al MENÚ principal, y dos veces para volver a la visualización normal. Si no pulsa ningún botón, el menú se cerrará automáticamente transcurridos unos 30 segundos.

#### **Para recuperar el idioma inglés**

Consulte ["Restauración de los ajustes \(RECUPERAR\)" en la página 11.](#page-38-2)

**ES**

## **Personalización del monitor**

Es posible realizar diversos ajustes del monitor mediante el menú en pantalla.

### **Navegación por el menú**

Pulse el centro del botón de control para que aparezca el MENÚ principal en pantalla. Consulte la [página 9](#page-36-1) para obtener más información sobre el empleo del botón de control.

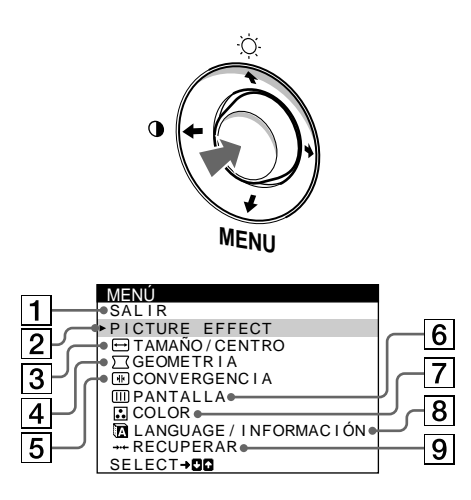

Utilice el botón de control para seleccionar uno de los siguientes menús.

#### 1 **SALIR**

Seleccione SALIR para cerrar el menú.

#### 2 **PICTURE EFFECT ([página 9](#page-36-0))**

Seleccione el menú PICTURE EFFECT para elegir el modo de imagen predefinido más apropiado.

#### 3 **TAMAÑO/CENTRO ([página 10](#page-23-0))**

Seleccione el menú TAMAÑO/CENTRO para ajustar el centrado, tamaño o zoom de la imagen.

#### 4 **GEOMETRIA ([página 10](#page-23-3))** Seleccione el menú GEOMETRIA para ajustar la rotación y forma de la imagen.

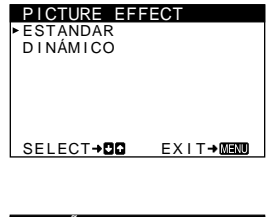

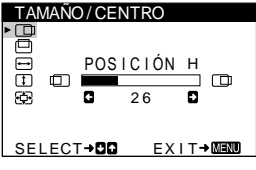

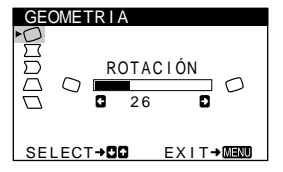

### 5 **CONVERGENCIA**

**([página 10](#page-37-1))** Seleccione el menú CONVERGENCIA para ajustar la convergencia horizontal y vertical de la imagen.

#### 6 **PANTALLA ([página 11](#page-38-1))**

Seleccione el menú PANTALLA para desmagnetizar la pantalla y ajustar el nivel de cancelación de muaré.

#### 7 **COLOR ([página 11](#page-38-0))**

Seleccione el menú COLOR para ajustar la temperatura del color de la imagen. Puede utilizarlo para hacer coincidir los colores del monitor con los de una imagen impresa.

#### 8 **LANGUAGE/ INFORMACIÓN ([páginas 7](#page-34-1)[, 14](#page-41-0))** Seleccione el menú LANGUAGE/ INFORMACIÓN para seleccionar el idioma de los menús en pantalla y visualizar el cuadro de

información sobre este

monitor.

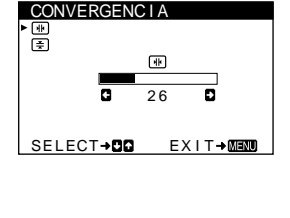

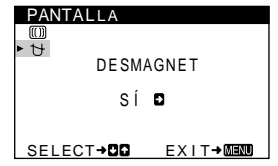

#### USER 5000K 6500K 9300K R **6 a b** 50<br>**c d b** 50<br>**b** 50 G 50 B 50 ECT→QD EXI COLOR

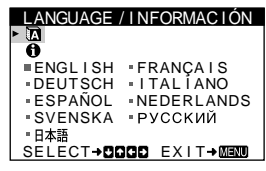

#### 9 **RECUPERAR ([página 11](#page-38-2))** Seleccione el menú

RECUPERAR para restaurar los ajustes.

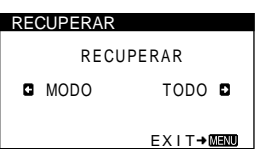

#### ■ Visualización de la señal de entrada actual

Las frecuencias horizontal y vertical de la señal de entrada actual aparecen en el menú BRILLO/CONTRASTE. Si la señal se corresponde con uno de los modos predefinidos en fábrica de este monitor, también aparecerá la resolución.

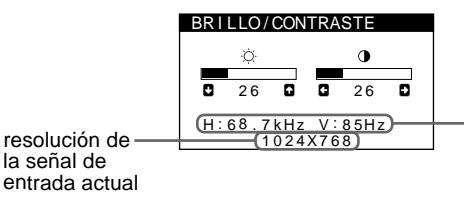

frecuencias horizontal y vertical de la señal de entrada actual

#### <span id="page-36-1"></span>■ Uso del botón de control

#### **1 Muestre el MENÚ principal.**

Pulse el centro del botón de control para que aparezca en pantalla el MENÚ principal.

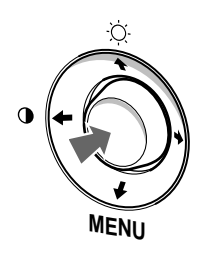

#### **2 Seleccione el menú que desee ajustar.**

Resalte el menú deseado desplazando el botón de control hacia arriba ( $\bigoplus$ ), abajo ( $\bigoplus$ ), izquierda ( $\bigoplus$ ) o derecha ( $\bigoplus$ ).

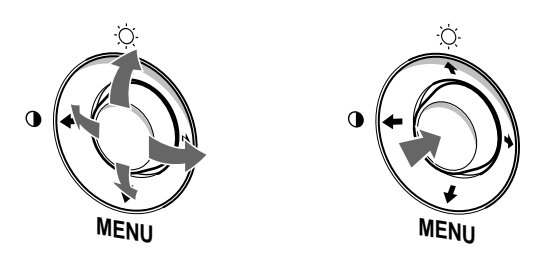

#### **3 Ajuste el menú.**

Desplace el botón de control hacia la izquierda  $(\blacktriangle)$  o la derecha  $\implies$ ) para realizar el ajuste.

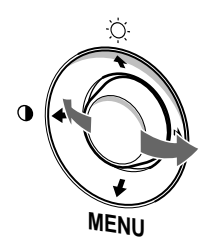

#### **4 Cierre el menú.**

Pulse el centro del botón de control una vez para volver al MENÚ principal, y dos veces para volver a la visualización normal. Si no pulsa ningún botón, el menú se cerrará automáticamente transcurridos unos 30 segundos.

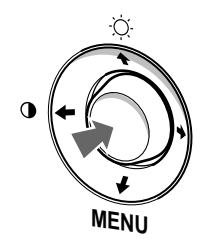

#### ■ Restauración de los ajustes

Puede restaurar los ajustes mediante el menú RECUPERAR. Consulte la [página 11](#page-38-2) para obtener más información sobre la restauración de los ajustes.

### **Ajuste del brillo y del contraste**

Los ajustes de brillo y contraste se realizan mediante un menú de BRILLO/CONTRASTE independiente.

Estos ajustes se almacenan en la memoria para todas las señales de entrada.

**1 Desplace el botón de control en cualquier dirección.** El menú de BRILLO/CONTRASTE aparece en pantalla.

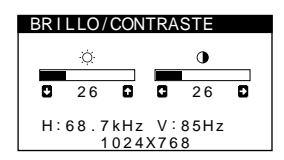

**2 Desplace el botón de control ♦/↑ para ajustar el brillo (**○**), y ←/→ para ajustar el contraste (0).** 

El menú desaparece automáticamente transcurridos unos 3 segundos.

### <span id="page-36-0"></span>**Ajuste de la calidad de imagen (PICTURE EFFECT)**

La función PICTURE EFFECT permite seleccionar el modo de imagen más apropiado entre dos modos predefinidos de máximo rendimiento.

- **1 Pulse el centro del botón de control.** El MENÚ principal aparece en pantalla.
- **2 Desplace el botón de control para resaltar PICTURE EFFECT y pulse de nuevo el centro del botón de control.**

El menú PICTURE EFFECT aparece en pantalla.

**3 Desplace el botón de control ↓/↑ para seleccionar el modo de imagen deseado.**

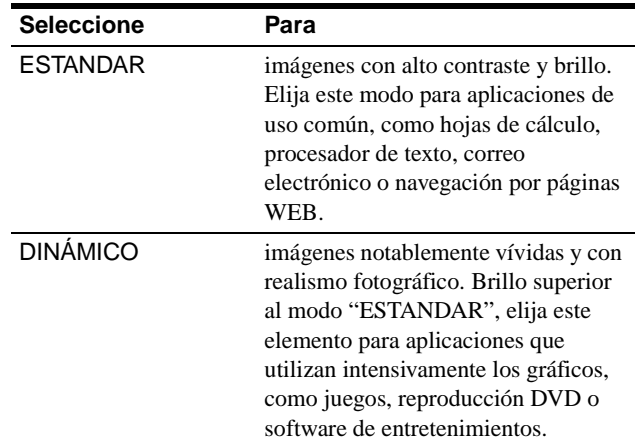

**ES**

### **Ajuste del centrado de la imagen (CENTRO)**

Este ajuste se almacena en la memoria para la señal de entrada actual.

- **1 Pulse el centro del botón de control.** El MENÚ principal aparece en pantalla.
- **2 Desplace el botón de control ♦/↑ para resaltar TAMAÑO/CENTRO y pulse de nuevo el centro del botón de control.** El menú TAMAÑO/CENTRO aparece en pantalla.
- **3 Primero, desplace el botón de control ↓/↑ con el fin de seleccionar (POSICIÓN H) para el ajuste horizontal, o (POSICIÓN V) para el vertical. A continuación, desplace el botón de control** <**/**, **para ajustar el centrado.**

### <span id="page-37-0"></span>**Ajuste del tamaño de la imagen (TAMAÑO)**

Este ajuste se almacena en la memoria para la señal de entrada actual.

- **1 Pulse el centro del botón de control.** El MENÚ principal aparece en pantalla.
- **2 Desplace el botón de control ♦/↑ para resaltar TAMAÑO/CENTRO y pulse de nuevo el centro del botón de control.** El menú TAMAÑO/CENTRO aparece en pantalla.
- **3 Primero, desplace el botón de control ♦/↑** con el fin **de seleccionar (TAMAÑO H) para el ajuste horizontal, o (TAMAÑO V) para el vertical. A continuación, desplace el botón de control** <**/**, **para ajustar el tamaño.**

### **Ampliación o reducción de la imagen (ZOOM)**

Este ajuste se almacena en la memoria para la señal de entrada actual.

- **1 Pulse el centro del botón de control.** El MENÚ principal aparece en pantalla.
- **2 Desplace el botón de control** m**/**M **para resaltar TAMAÑO/CENTRO y pulse de nuevo el centro del botón de control.**

El menú TAMAÑO/CENTRO aparece en pantalla.

**3 Desplace el botón de control ♦/↑ con el fin de** seleccionar  $\textcircled{E}$  (ZOOM), y desplace ←/→ para **ampliar o reducir la imagen.**

### **Ajuste de la forma de la imagen (GEOMETRIA)**

Los ajustes de GEOMETRIA permiten ajustar la rotación y la forma de la imagen.

El ajuste  $\bigcirc$  (ROTACIÓN) se almacena en la memoria para todas las señales de entrada. El resto de ajustes se almacenan en la memoria para la señal de entrada actual.

- **1 Pulse el centro del botón de control.** El MENÚ principal aparece en pantalla.
- **2 Desplace el botón de control ↓/↑ para resaltar GEOMETRIA y pulse de nuevo el centro del botón de control.** El menú GEOMETRIA aparece en pantalla.
- **3** Primero, desplace el botón de control  $\frac{1}{\sqrt{1}}$  para **seleccionar la opción de ajuste que desee. A continuación, desplace el botón** <**/**, **para realizar el ajuste.**

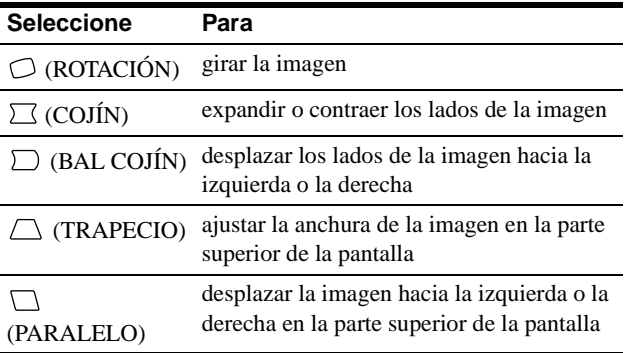

### <span id="page-37-1"></span>**Ajuste de la convergencia (CONVERGENCIA)**

Los ajustes de CONVERGENCIA permiten ajustar la calidad de la imagen mediante el control de la convergencia. Ésta se refiere al alineamiento de las señales de color rojo, verde y azul. Si se aprecian sombras rojas o azules alrededor de las letras o de las líneas, ajuste la convergencia.

Estos ajustes se almacenan en la memoria para todas las señales de entrada.

- **1 Pulse el centro del botón de control.** El MENÚ principal aparece en pantalla.
- **2 Desplace el botón de control ↓/↑ para resaltar CONVERGENCIA y pulse de nuevo el centro del botón de control.** El menú CONVERGENCIA aparece en pantalla.
- **3 Primero, desplace el botón de control**  $\frac{1}{\sqrt{1}}$  **para seleccionar la opción de ajuste que desee. A continuación, desplace el botón** <**/**, **para realizar el ajuste.**

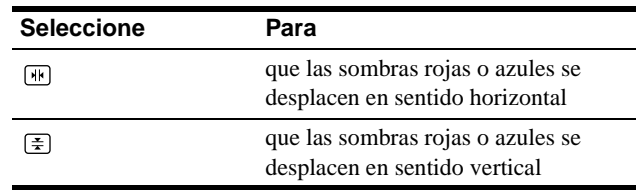

### <span id="page-38-0"></span>**Ajuste del color de la imagen (COLOR)**

Los ajustes de COLOR permiten definir la temperatura del color de la imagen mediante el cambio del nivel de color del campo blanco. Los colores aparecen rojizos cuando la temperatura es baja, y azulados cuando es alta. Este ajuste resulta útil para hacer coincidir los colores del monitor con los de las imágenes impresas.

Este ajuste se almacena en memoria para todas las señales de entrada.

- **1 Pulse el centro del botón de control.** El MENÚ principal aparece en pantalla.
- **2 Desplace el botón de control ♦/↑ para resaltar COLOR y pulse de nuevo el centro del botón de control.**

El menú COLOR aparece en pantalla.

**3 Desplace el botón de control ←/→ para seleccionar una temperatura del color.**

Las temperaturas predefinidas son 5000K, 6500K y 9300K. Puesto que el valor ajustado en fábrica es de 9300K, la tonalidad del color blanco cambiará de azulada a rojiza al disminuir la temperatura hasta 6500K y 5000K.

**4 Si es necesario, sintonice la temperatura del color con precisión.**

Primero desplace el botón de control  $\leftrightarrow$  para seleccionar USER. Después desplace el botón de control  $\frac{1}{\sqrt{1}}$  para seleccionar R (rojo), G (verde) o B (azul), y desplace el botón de control  $\leftarrow$  **/** $\rightarrow$  para realizar el ajuste.

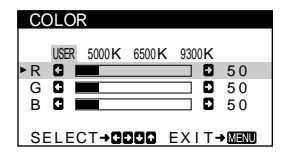

Si sintoniza la temperatura con precisión, los valores del color nuevos se almacenan en memoria y se recuperan siempre que seleccione USER.

### <span id="page-38-1"></span>**Ajustes adicionales (PANTALLA)**

Es posible desmagnetizar manualmente la pantalla y cancelar el muaré.

- **1 Pulse el centro del botón de control.** El MENÚ principal aparece en pantalla.
- **2 Desplace el botón de control ↓/↑ para resaltar PANTALLA y pulse de nuevo el centro del botón de control.**

El menú PANTALLA aparece en pantalla.

**3 Desplace el botón de control ↓/↑ para seleccionar la opción de ajuste que desee.**

Ajuste la opción seleccionado según las siguientes instrucciones.

#### <span id="page-38-3"></span>■ Desmagnetización de la pantalla

El monitor se desmagnetiza automáticamente al activar la alimentación.

**Para desmagnetizarlo manualmente, primero desplace el botón de control** m**/**M **para seleccionar (DESMAGNET). A continuación, desplace el botón** 

### ,**.**

La pantalla se desmagnetiza durante unos 5 segundos. Si es necesario aplicar un segundo ciclo de desmagnetización, deje que transcurra un intervalo mínimo de 20 minutos para obtener el mejor resultado posible.

#### <span id="page-38-4"></span>x **Cancelación del muaré\***

Si aparecen en pantalla patrones elípticos u ondulados, ajuste el nivel de cancelación de muaré.

**Para ajustar la cantidad de cancelación de muaré, primero desplace el botón de control**  $\frac{1}{\sqrt{1}}$  **para seleccionar (CANCELAR MUARE). A continuación, desplace el botón** <**/**, **hasta que el efecto de muaré sea mínimo.**

\* El muaré es un tipo de interferencia natural que produce líneas suaves y onduladas en la pantalla. Puede aparecer debido a la interferencia entre el patrón de la imagen en pantalla y el de paso de fósforo del monitor.

Ejemplo de muaré

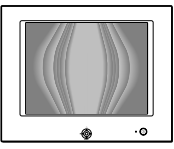

### <span id="page-38-2"></span>**Restauración de los ajustes (RECUPERAR)**

Este monitor dispone de los siguientes métodos de restauración. Utilice el menú RECUPERAR para restaurar los ajustes.

- **1 Pulse el centro del botón de control.** El MENU principal aparece en pantalla.
- **2** Desplace el botón de control  $\frac{1}{\sqrt{1}}$  para resaltar 0 **RECUPERAR y pulse de nuevo el centro del botón de control.**

El menú RECUPERAR aparece en pantalla. Restaure los valores según las siguientes instrucciones.

#### **Restauración de todos los datos de ajuste para la señal de entrada actual (MODO)**

#### **Desplace el botón de control ←.**

MODO se selecciona y se restauran todos los datos de ajuste para la señal de entrada actual.

Tenga en cuenta que los siguientes opciones no se restauran mediante este método:

- idioma del menú en pantalla [\(página 7\)](#page-34-1)
- rotación de la imagen [\(página 10](#page-23-3))

#### **Restauración de todos los datos de ajuste a los niveles predefinidos de fábrica (TODO)**

#### **Desplace el botón de control →.**

Se selecciona la opción TODO y se restauran todos los datos de ajuste para la señal de entrada actual. Todos los datos de ajuste (excepto los ajustes de USER del menú COLOR) recuperan los niveles predefinidos de fábrica.

#### **Nota**

Si TODO se encuentra seleccionado, los botones del monitor no funcionarán durante unos 5 segundos.

## **Características técnicas**

### **Modos predefinidos y de usuario**

Cuando el monitor recibe una señal de entrada, hace coincidir automáticamente dicha señal con uno de los modos predefinidos en fábrica almacenados en la memoria para mostrar imágenes de alta calidad en el centro de la pantalla. (Consulte Appendix para comprobar la lista de los modos predefinidos en fábrica.) Con respecto a las señales de entrada que no se correspondan con ninguno de los modos predefinidos de fábrica, la tecnología digital Multiscan de este monitor garantiza la presentación en pantalla de imágenes nítidas para cualquier sincronización dentro del margen de frecuencias del monitor (horizontal: 30 – 86 kHz, vertical: 48 – 120 Hz). Si la imagen se ajusta, los datos de ajuste se almacenan como modo de usuario y se recuperan automáticamente al recibirse la misma señal de entrada.

#### **Nota para los usuarios de Windows**

Consulte el manual de la tarjeta de vídeo o el programa de utilidades suministrado con la tarjeta gráfica, y seleccione la frecuencia de barrido más alta disponible para maximizar el rendimiento del monitor.

### **Función de ahorro de energía**

Este monitor cumple con las directrices de ahorro de energía definidas por VESA, ENERGY STAR y NUTEK. Si no se recibe ninguna señal mediante el monitor desde el ordenador conectado, dicho monitor reducirá automáticamente el consumo de energía como se muestra a continuación.

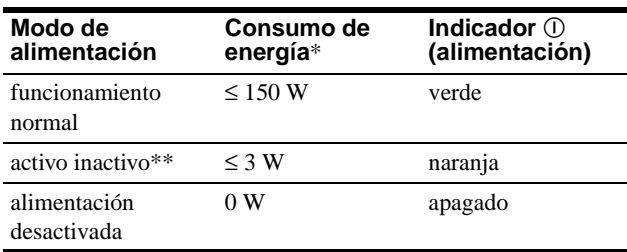

\* Las cifras reflejan el consumo de energía cuando no hay ningún periférico compatible con USB conectado al monitor.

\*\* Cuando el ordenador entra en el modo "activo inactivo", la señal de entrada se interrumpe y la pantalla muestra NO SEÑAL. Transcurridos 20 segundos, el monitor entra en el modo de ahorro de energía.

## **Solución de problemas**

Antes de ponerse en contacto con personal de servicio técnico, consulte esta sección.

### **Si aparecen líneas finas en pantalla (hilos de amortiguación)**

Las líneas que se aprecian en pantalla, especialmente cuando el color de fondo es luminoso (normalmente blanco), son normales en los monitores Trinitron. No se trata de un fallo de funcionamiento. Son sombras de los hilos de amortiguación utilizados para estabilizar la rejilla de apertura. La rejilla de apertura es el elemento esencial por el que el tubo de imagen Trinitron es único, permitiendo que la pantalla reciba más iluminación, por lo que las imágenes aparecen con más brillo y más detalle.

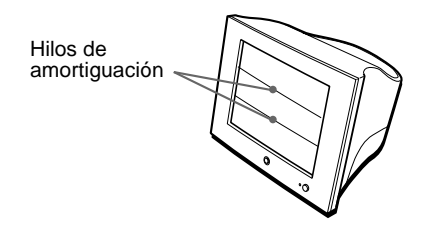

### **Mensajes en pantalla**

Si no aparece ninguna imagen en la pantalla, ésta mostrará uno de los siguientes mensajes. Para solucionar el problema, consulte ["Problemas y soluciones" en la página 13.](#page-40-0)

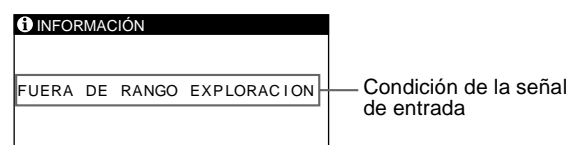

de entrada

#### **Condición de la señal de entrada FUERA DE RANGO EXPLORACION**

indica que las especificaciones del monitor no admiten la señal de entrada.

#### **NO SEÑAL**

indica que no se introduce ninguna señal en el monitor.

### <span id="page-40-0"></span>**Problemas y soluciones**

Si el problema lo causa el ordenador conectado u otro equipo, consulte el manual de instrucciones del equipo conectado. Utilice la función de autodiagnóstico [\(página 15\)](#page-28-0) si las siguientes recomendaciones no ayudan a solucionar el problema.

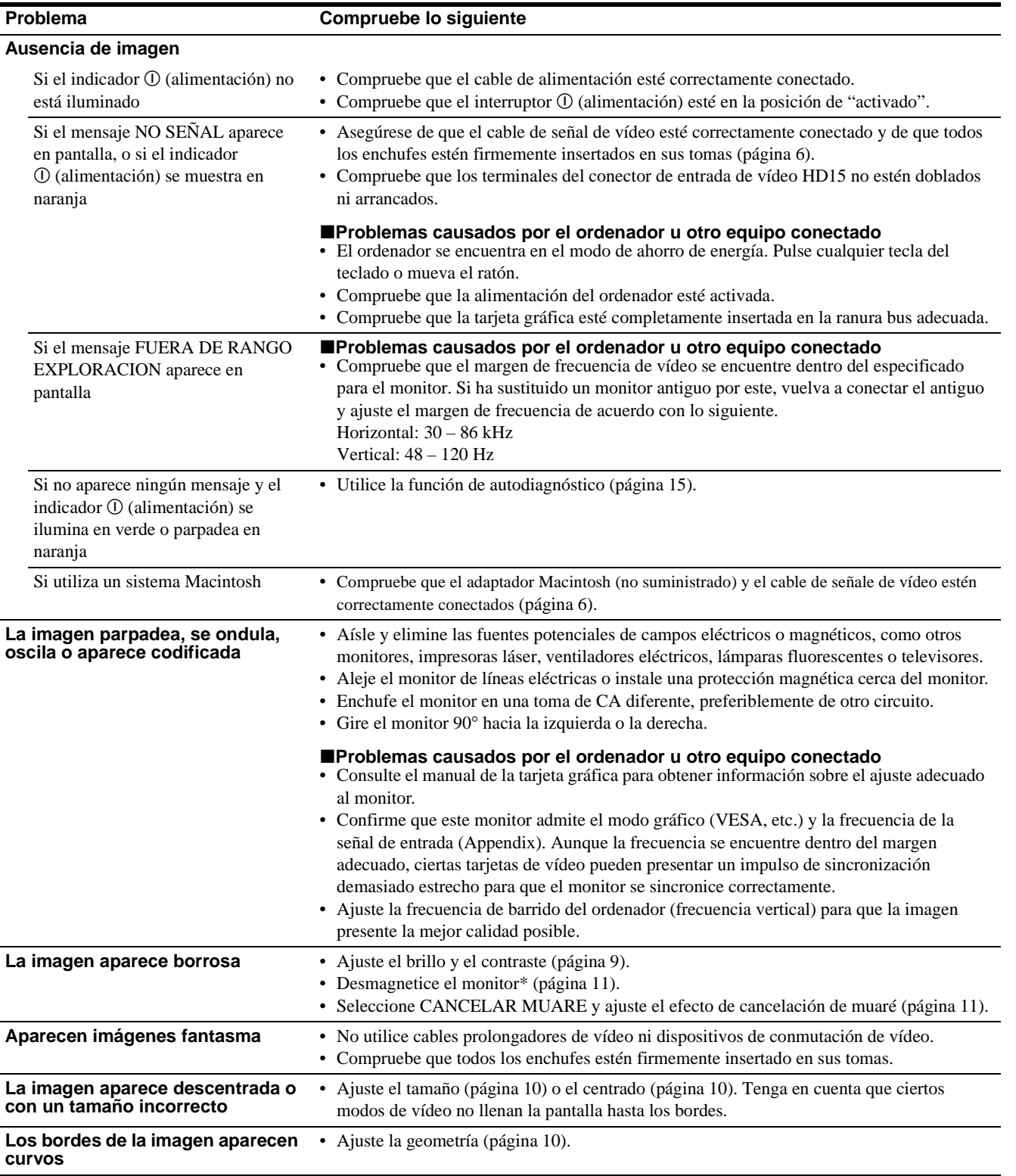

**ES**

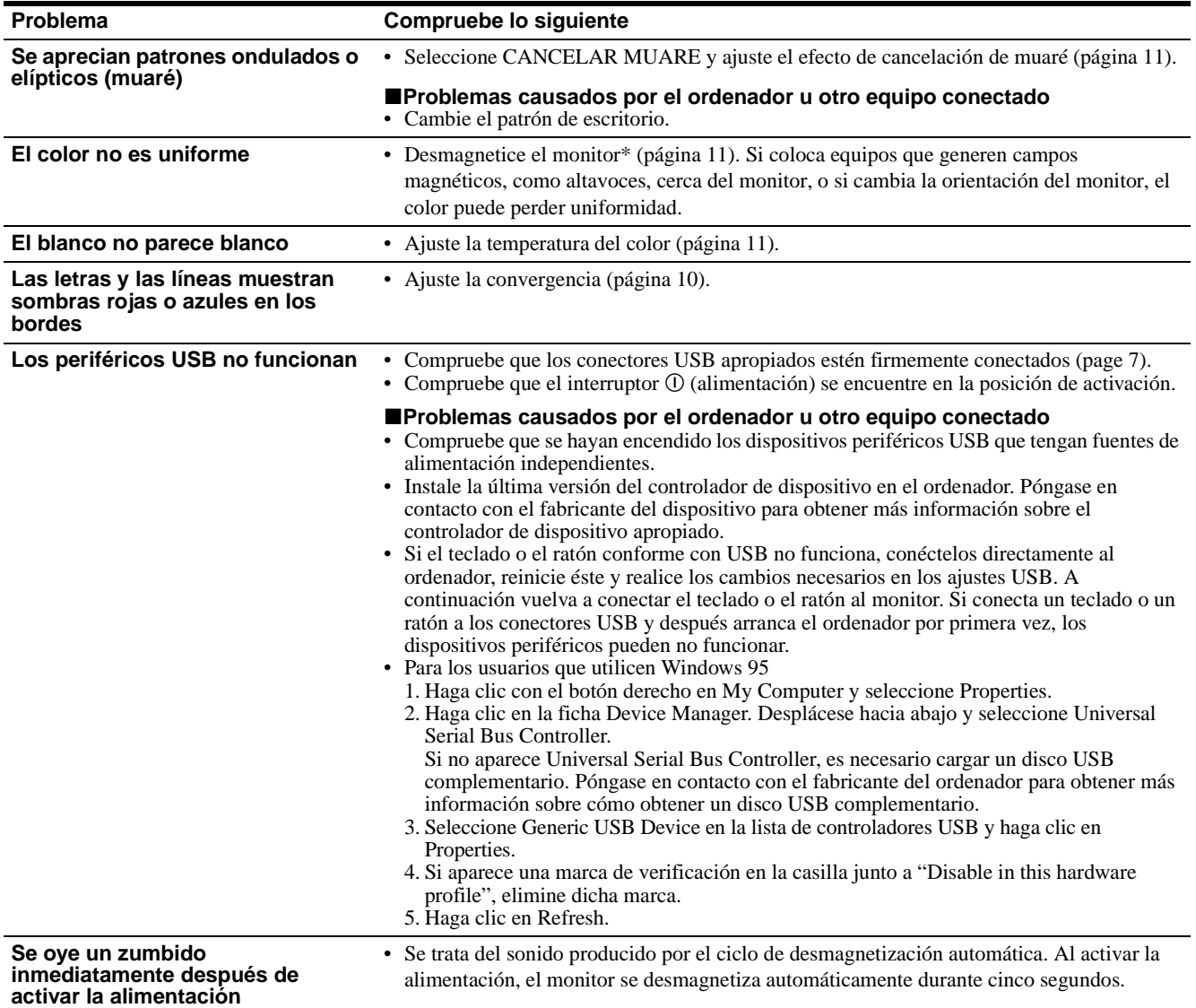

\* Si es necesario aplicar un segundo ciclo de desmagnetización, deje que transcurran al menos 20 minutos antes de volver a aplicarlo para obtener el mejor resultado posible. Es posible que se oiga un zumbido, pero no es un fallo de funcionamiento.

#### <span id="page-41-0"></span>**Visualización del nombre, número de serie y fecha de fabricación de este monitor**

- **1 Pulse el centro del botón de control.** El MENÚ principal aparece en pantalla.
- **2 Desplace el botón de control ♦/↑ para resaltar LANGUAGE/INFORMACIÓN y pulse el centro del botón de control.**

El menú LANGUAGE/INFORMACIÓN aparece en pantalla.

**3** Desplace el botón de control  $\frac{1}{\sqrt{1}}$  para seleccionar **.**

El menú de información de este monitor aparece en pantalla.

Ejemplo LANGUAGE / I NFORMAC IÓN . a MODE L: HMD - A400<br>SER | AL : 12345678<br>MANUFACTURED : 2000 . 52 HMD - A 4 0 0 SELECT→DD EXIT→MEMO

Si el problema persiste, póngase en contacto con un proveedor Sony autorizado y proporciónele la siguiente información.

- Nombre del modelo: HMD-A400
- Número de serie
- Nombre y especificaciones del ordenador y de la tarjeta gráfica.

### **Función de autodiagnóstico**

Este monitor dispone de una función de autodiagnóstico. Si existe algún problema con el monitor o con el ordenador, la pantalla se mostrará en blanco y el indicador  $\mathbb O$  (alimentación) se iluminará en verde o parpadeará en naranja. Si el indicador

! (alimentación) está iluminado en naranja, significa que el ordenador se encuentra en el modo de ahorro de energía. Pulse cualquier tecla del teclado.

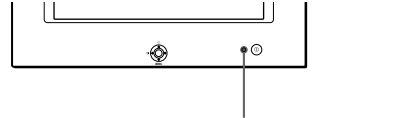

Indicador  $\odot$  (alimentación)

#### **Si el indicador** ! **(alimentación) está iluminado en verde**

- **1 Desconecte el cable de entrada de vídeo o apague el ordenador conectado.**
- **2 Pulse el botón** ! **(alimentación) dos veces para apagar el monitor y, a continuación, enciéndalo.**
- **3 Mantenga desplazado el botón de control** , **durante 2 segundos antes de que el monitor entre en el modo de ahorro de energía.**

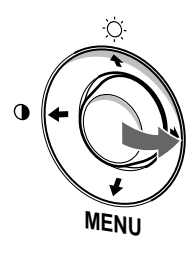

Si aparecen las cuatro barras de color (blanco, rojo, verde, azul), significa que el monitor funciona correctamente. Vuelva a conectar el cable de entrada de vídeo y compruebe el estado del ordenador.

Si las barras de color no aparecen, significa que hay un fallo potencial del monitor. Informe al proveedor Sony autorizado del estado del monitor.

#### **Si el indicador** ! **(alimentación) parpadea en naranja**

#### **Pulse el botón** ! **(alimentación) dos veces para apagar el monitor y, a continuación, encenderlo.**

 $Si$  el indicador  $\odot$  (alimentación) se ilumina en verde, significa que el monitor funciona correctamente.

 $Si$  el indicador  $O$  (alimentación) sigue parpadeando, significa que hay un fallo potencial del monitor. Cuente el número de segundos entre los parpadeos en naranja del indicador  $\mathbb O$  (alimentación) e informe al proveedor Sony autorizado sobre el estado del monitor. Asegúrese de anotar el nombre del modelo y el número de serie de dicho monitor. Tome nota también del fabricante y del modelo del ordenador y de la tarjeta de vídeo.

## <span id="page-42-0"></span>**Especificaciones**

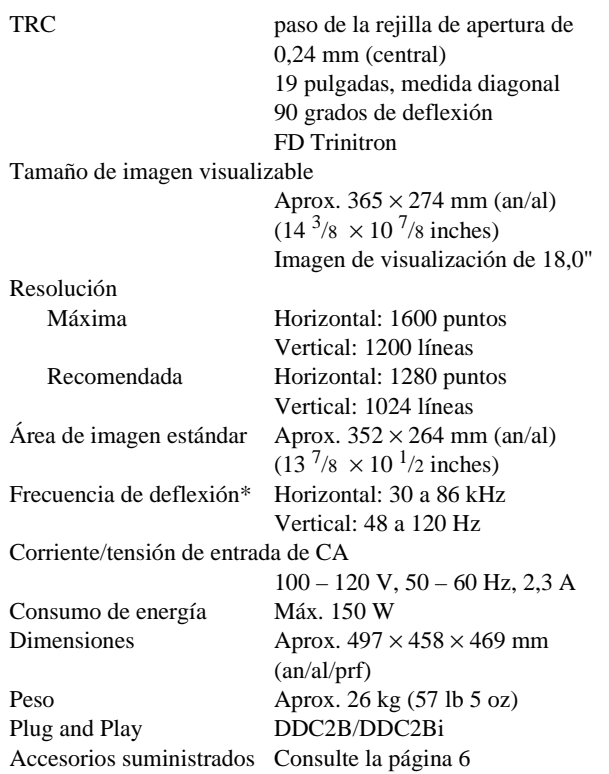

- \* Condición de sincronización horizontal y vertical recomendada • La anchura de sincronización horizontal debe ser superior a 1,0 µseg.
	- La anchura de supresión horizontal debe ser superior a 3,0 µseg.
	- La anchura de supresión vertical debe ser superior a 500 µseg.

Diseño y especificaciones sujetos a cambios sin previo aviso.

Download from Www.Somanuals.com. All Manuals Search And Download.

## <span id="page-44-1"></span><span id="page-44-0"></span>**Preset mode timing table**

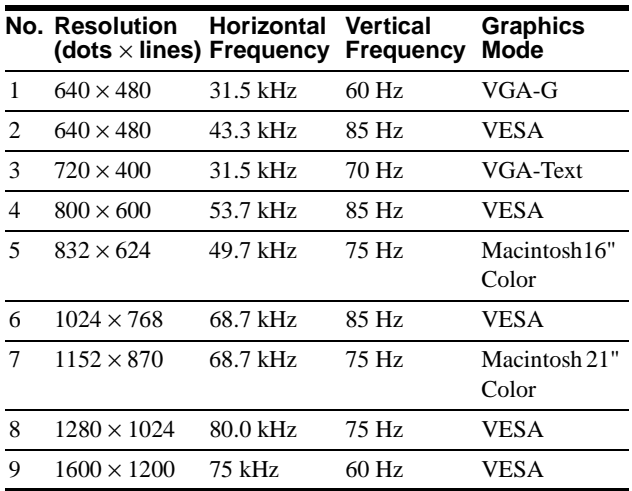

Download from Www.Somanuals.com. All Manuals Search And Download.

Download from Www.Somanuals.com. All Manuals Search And Download.

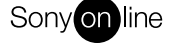

Sony on line http://www.world.sony.com/

Free Manuals Download Website [http://myh66.com](http://myh66.com/) [http://usermanuals.us](http://usermanuals.us/) [http://www.somanuals.com](http://www.somanuals.com/) [http://www.4manuals.cc](http://www.4manuals.cc/) [http://www.manual-lib.com](http://www.manual-lib.com/) [http://www.404manual.com](http://www.404manual.com/) [http://www.luxmanual.com](http://www.luxmanual.com/) [http://aubethermostatmanual.com](http://aubethermostatmanual.com/) Golf course search by state [http://golfingnear.com](http://www.golfingnear.com/)

Email search by domain

[http://emailbydomain.com](http://emailbydomain.com/) Auto manuals search

[http://auto.somanuals.com](http://auto.somanuals.com/) TV manuals search

[http://tv.somanuals.com](http://tv.somanuals.com/)